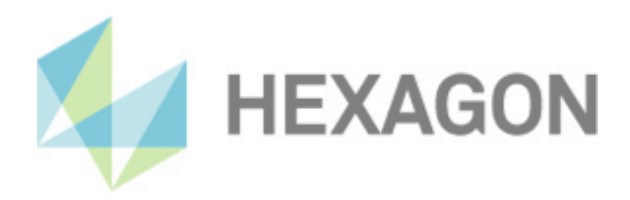

# **Benutzerhandbuch**

PC-DMIS CMM Check Version: 2024.1

22. Februar 2024

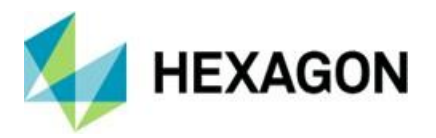

# Inhaltsverzeichnis

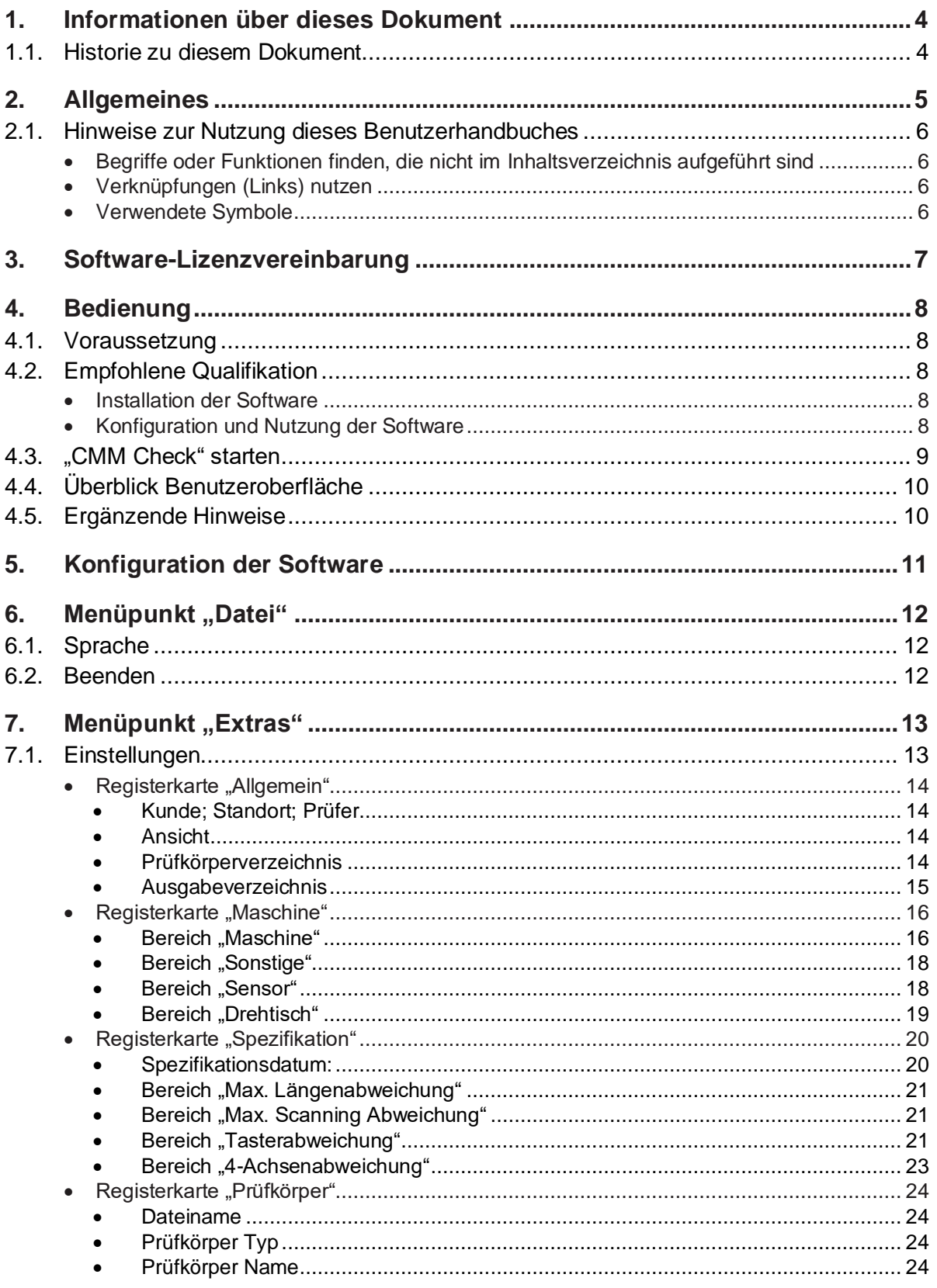

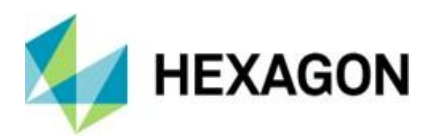

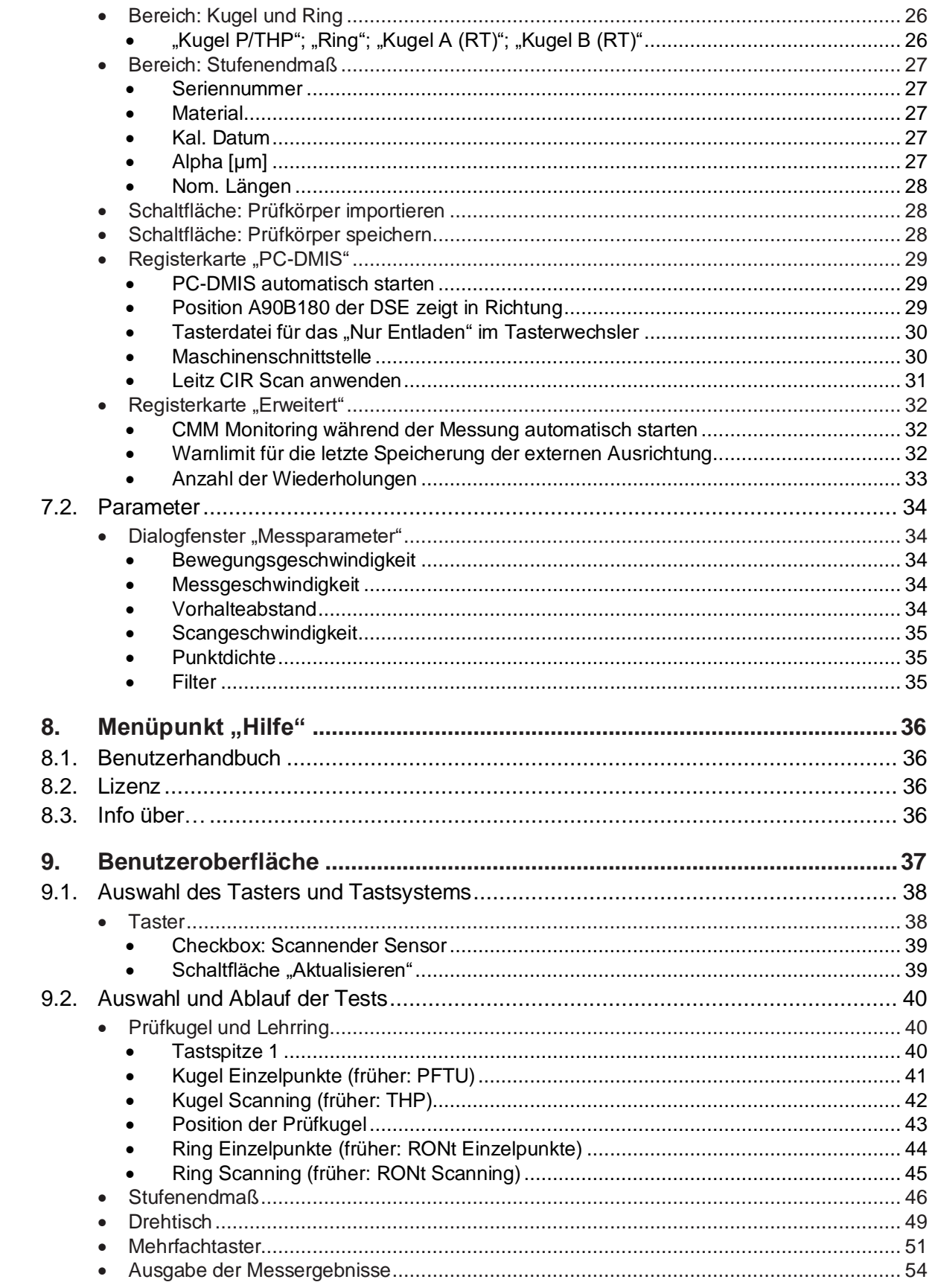

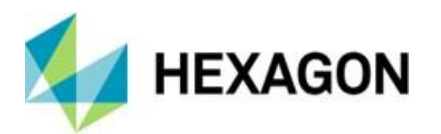

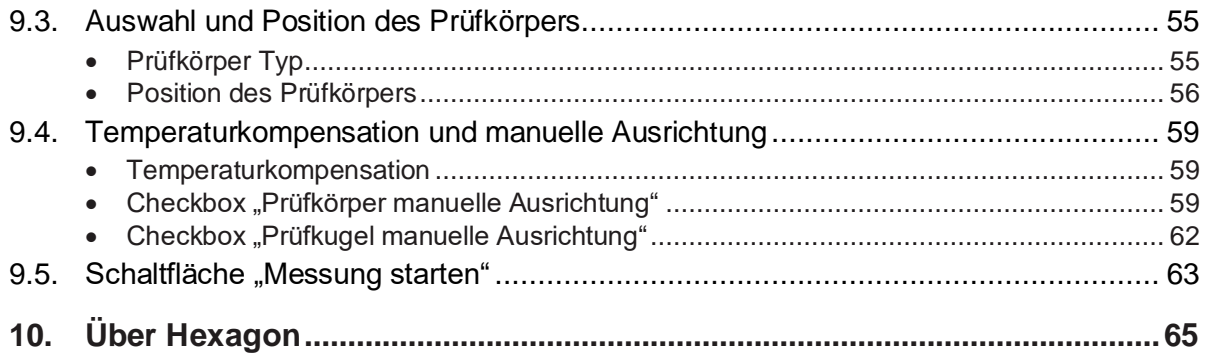

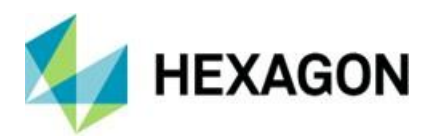

# <span id="page-4-0"></span>1. Informationen über dieses Dokument

Alle Rechte, auch die der Übersetzung in fremde Sprachen, sind vorbehalten. Es ist nicht gestattet, Teile dieses Dokuments ohne schriftliche Genehmigung von Hexagon in irgendeiner Weise zu vervielfältigen.

Dieses Dokument gilt für die Version 2024.1 vom CMM Check.

### <span id="page-4-1"></span>1.1. Historie zu diesem Dokument

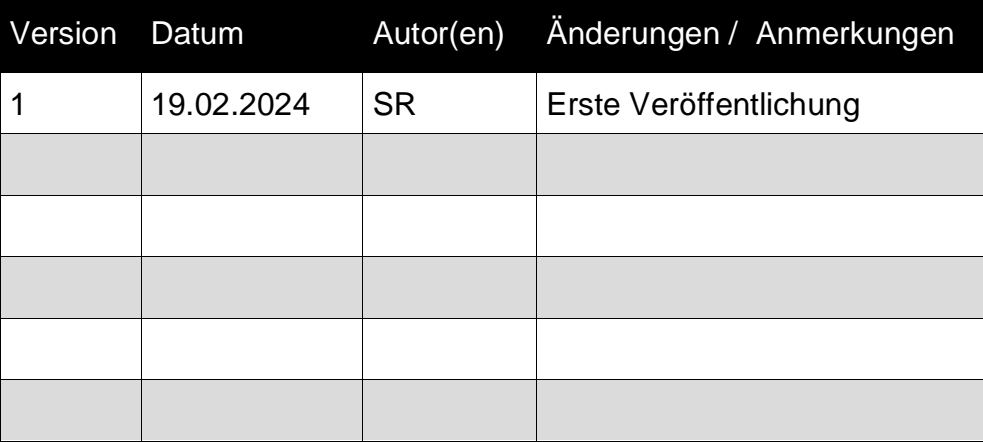

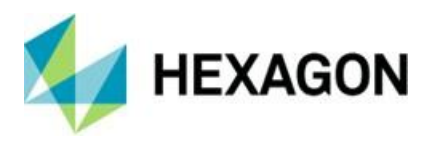

## <span id="page-5-0"></span>2. Allgemeines

Ziel dieser Bedienungsanleitung ist es, Sie beim Umgang mit der Software PC-DMIS CMM Check (im Folgenden CMM Check genannt) zu unterstützen.

Wir haben versucht, alle Möglichkeiten dieser Software bestmöglich und nachvollziehbar zu beschreiben. Wir bitten allerdings um Ihr Verständnis, dass eventuell nicht alle Features beschrieben sind. Gründe hierfür können u.a. technische Neuerungen, neue Optionen oder ähnliche Einflüsse sein.

Für die Nutzung von CMM Check sind Kenntnisse in der Software PC-DMIS und CMM Monitoring hilfreich. Die Handhabung dieser Softwarepakete ist nicht Gegenstand dieses Benutzerhandbuches.

Die Software CMM Check wird u.a. für die Steuerung hochwertiger Messtechnik eingesetzt. Einstellungen in dieser Software haben direkten Einfluss auf den Programmablauf und müssen daher sorgfältig gewählt werden.

Aus diesem Grunde weisen wir vorsorglich darauf, dass diese Bedienungsanleitung eine Schulung nicht ersetzen kann. Sollten Sie diesbezüglich an einem Lehrgang interessiert sein, freuen wir uns über Ihren Kontakt. Die entsprechenden Daten finden Sie am Ende dieses Textes.

Auch nach sorgfältiger Prüfung kann nicht ausgeschlossen werden, dass diese Bedienungsanleitung frei von Fehlern ist.

Aus diesem Grund behalten wir uns Irrtümer oder Druckfehler vor.

Unabhängig davon sind wir über Anregungen, Tipps und Verbesserungsvorschläge, die sich aus dem täglichen Umgang mit der Software CMM Check ergeben, dankbar.

Bitte kontaktieren Sie uns unter:

Tel.: +49 6441 207-207

E-Mail: [pcdmis.de.mi@hexagon.com](mailto:pcdmis.de.mi@hexagon.com)

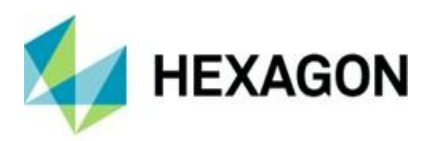

## <span id="page-6-0"></span>2.1. Hinweise zur Nutzung dieses Benutzerhandbuches

## <span id="page-6-2"></span><span id="page-6-1"></span>• Begriffe oder Funktionen finden, die nicht im Inhaltsverzeichnis aufgeführt sind

Die in diesem Benutzerhandbuch verwendeten Begriffe für Funktionen usw. sind identisch mit denen in der Software. Sollten bestimmte Funktionen nicht über das Inhaltsverzeichnis auffindbar sein, nutzen Sie die Suchfunktion im PDF. Geben Sie hierzu den gewünschten Begriff in der Schreibweise ein, in der dieser in der Benutzeroberfläche verwendet wird.

<span id="page-6-3"></span>• Verknüpfungen (Links) nutzen

Falls Textpassagen im Zusammenhang mit anderen Kapiteln stehen, sind diese miteinander verknüpft. Diese Verknüpfungen sind am unterstrichenen und blau gefärbten Text zu erkennen. Durch Klick auf diesen Text wird zu der entsprechenden Passage gesprungen.

Um bei einem ausgedruckten Benutzerhandbuch diese Passagen finden zu können, wird vorzugsweise die komplette Gliederung angegeben.

<span id="page-6-5"></span>Beispiel:

Kapitel: [Benutzeroberfläche,](#page-37-0) Abschnitt: [Auswahl und Position des Prüfkörpers,](#page-55-0) Punkt: [Prüfkörper Typ.](#page-55-1)

Prinzipell wird der letzte Begriff zu den gewünschten Informationen führen (im Beispiel oben: Punkt: [Prüfkörper Typ\)](#page-55-1).

Auf die Angabe der kompletten Struktur wird verzichtet, wenn sich die verknüpfte Passage in unmittelbarer Textnähe befindet (Beispiel: siehe [Beispiel](#page-6-5) oben).

Sollte Textpassage, zu der gesprungen wurde, keine Verknüpfung zum ursprünglichen Text enthalten sein, kann mit der Tastenkombination "Alt" + " $\Leftrightarrow$ " (Nach-Links) zum Quelltext gesprungen werden.

## <span id="page-6-4"></span>• Verwendete Symbole

Dieses Symbol dient als Hinweis, den entsprechenden Text besonders aufmerksam lesen.

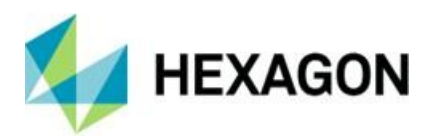

# <span id="page-7-0"></span>3. Software-Lizenzvereinbarung

<span id="page-7-1"></span>Voraussetzung für die Nutzung der Software ist, dass alle in der Software-Lizenzvereinbarung enthaltenen Bestimmungen akzeptiert werden. Details hierzu entnehmen Sie dem Dokument "DE\_EULA.pdf", welches Sie in dem Ordner finden, in dem auch das Benutzerhandbuch liegt.

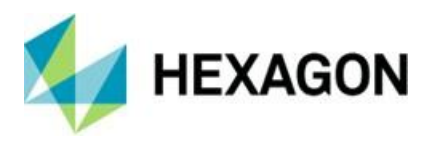

## <span id="page-8-0"></span>4. Bedienung

#### <span id="page-8-1"></span>4.1. Voraussetzung

Um die Software nutzen zu können, wird eine korrekt installierte und abgenommene Messmaschine vorausgesetzt. Weiterhin wird vorausgesetzt, das PC-DMIS eingerichtet und das Personal entsprechend geschult ist. Die Bedienung von PC-DMIS ist nicht Gegenstand dieses Handbuches.

## <span id="page-8-2"></span>4.2. Empfohlene Qualifikation

<span id="page-8-3"></span>• Installation der Software

Die Installation der Software sollte von Personal durchgeführt werden, welches über folgende Kenntnisse und Berechtigungen verfügt:

- ⚫ PC-Kenntnisse
- ⚫ Windows Kenntnisse
- Installation von Windows Programmen
- ⚫ Extrahieren komprimierter Dateien
- Ändern von Zugriffsberechtigungen im Dateisystem und der Registrierung
- → Typisch: Netzwerkadministratoren
- <span id="page-8-4"></span>• Konfiguration und Nutzung der Software

Die Konfiguration der Software sollte von Personal durchgeführt werden, welches über folgende Kenntnisse verfügt:

- ⚫ PC-Kenntnisse
- Kenntnisse der Software "CMM Monitoring" der Firma "eumetron"
- Windows Kenntnisse
- ⚫ Ausführliche Schulung durch die Anwendungstechnik seitens Hexagon
- → Typisch: Mitarbeiter der Qualitätssicherung

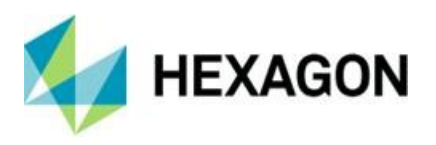

<span id="page-9-0"></span>4.3. "CMM Check" starten

Der Start der Software erfolgt durch Klick auf die Verknüpfung auf dem Desktop.

Ist PC-DMIS nicht gestartet und unter Menüpunkt ["Extras"](#page-13-0) → ["Einstellungen"](#page-13-1) in der Registerkarte ["PC-DMIS"](#page-29-0) die Checkbox ["PC-DMIS automatisch starten"](#page-29-1) deaktiviert, können nur rudimentäre Einstellungen vorgenommen werden. In diesem Falle wird empfohlen, die Software zu schließen, PC-DMIS und anschließend CMM Check zu starten.

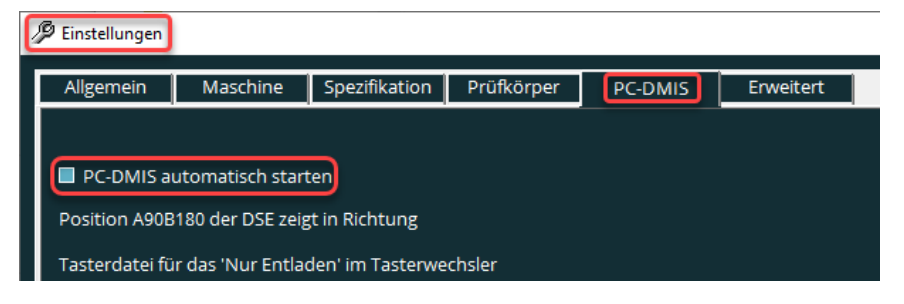

Ist die Checkbox (siehe oben) aktiviert und PC-DMIS nicht gestartet, wird die zuletzt verwendete PC-DMIS Version gestartet. Ist PC-DMIS bereits gestartet und die Checkbox aktiv, wird diese ignoriert.

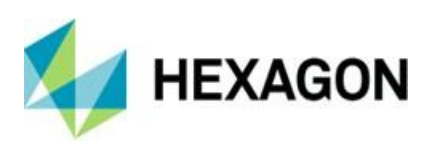

# <span id="page-10-0"></span>4.4. Überblick Benutzeroberfläche

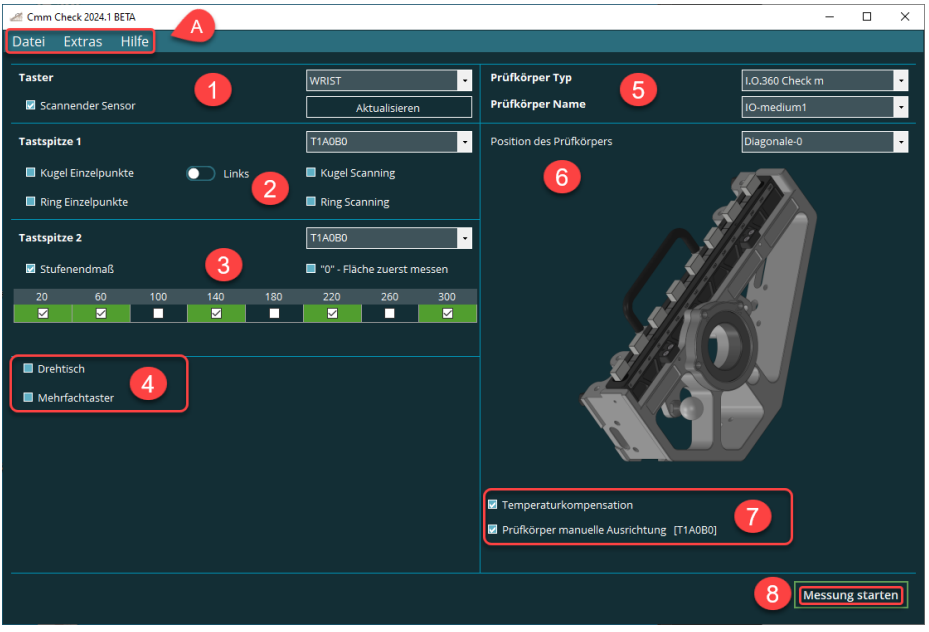

#### A: Menüpunkte

Beschreibung der Punkte 1-8 im Kapitel: [Benutzeroberfläche](#page-37-0)

- 1. Auswahl des Tasters
- 2. Auswahl der Tastspitze, Lage der Prüfkugel und Wahl der Tests für Prüfkugel und Lehrring
- 3. Test für Stufenendmaß und Wahl der zu verwendenden Taststpitze
- 4. Auswahl der Tests für Drehtisch und Mehrfachtaster
- 5. Auswahl des Prüfkörpers
- 6. Auswahl und schematische Darstellung der Position des Prüfkörpers
- 7. Auswahl Temperaturkompensation und manuelle Ausrichtung
- 8. Schaltfläche für Start der Messung

#### <span id="page-10-1"></span>4.5. Ergänzende Hinweise

Vor der Montage muss die Sauberkeit der Aufspannfläche sowohl des Prüfkörpers als auch der Messmaschine geprüft werden. Eventuelle Verunreinigungen müssen entfernt werden.

Um die Wärmeeinbringung und Korrosionsgefahr zu vermeiden, wird empfohlen, beim Umgang mit dem Prüfkörper und anderen Normalen Handschuhe zu tragen.

Die Temperierzeiten für den Prüfkörper, andere Normale und Taster sind einzuhalten. Ebenso ist auf die Sauberkeit aller zum Einsatz kommenden Komponenten (Taster, Endmaß, Prüfkugel etc.) zu achten.

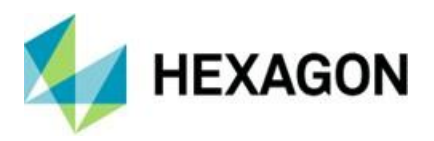

# <span id="page-11-0"></span>5. Konfiguration der Software

Für die Konfiguration der Software sind die unter Kapitel: [Bedienung,](#page-7-1) Abschnitt: [Empfohlene Qualifikation,](#page-8-2) Punkt: [Konfiguration und Nutzung der Software](#page-8-4) empfohlenen Kenntnisse und Berechtigungen zu berücksichtigen.

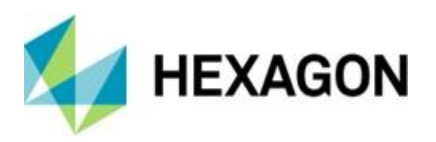

# <span id="page-12-0"></span>6. Menüpunkt "Datei"

Das Menü "Datei" beinhaltet "Sprache" und "Beenden".

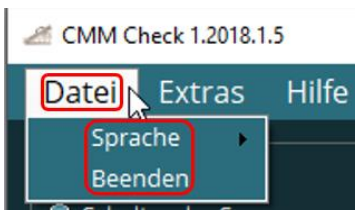

## <span id="page-12-1"></span>6.1. Sprache

Die Sprache der Software kann geändert werden.

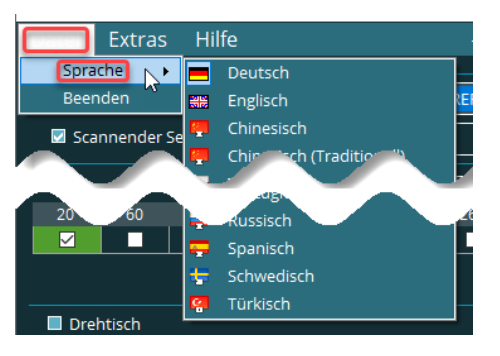

## <span id="page-12-2"></span>6.2. Beenden

Schließt die Software. Alternativ kann die Software durch Klick mit der linken Maustaste auf das rechts oben befindliche Symbol " $\boxed{\times}$ " beendet werden.

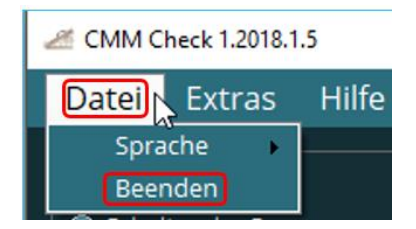

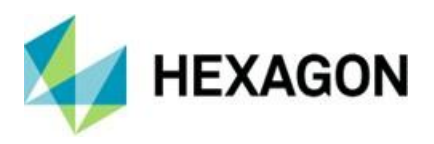

# <span id="page-13-0"></span>7. Menüpunkt "Extras"

Unter diesem Menüpunkt stehen folgende Funktionen zur Verfügung:

![](_page_13_Picture_3.jpeg)

## <span id="page-13-1"></span>7.1. Einstellungen

Wird diese Option gewählt, wird das Fenster "Einstellungen" geöffnet, in welchem diverse Registerkarten verfügbar sind. In diesen können globale Werte für die durchzuführenden Messungen und Ergebnisdateien (siehe Kapitel: [Benutzeroberfläche,](#page-37-0) Abschnitt: [Auswahl und Ablauf der Tests,](#page-40-0) Punkte: [Prüfkugel und Lehrring,](#page-40-1) [Stufenendmaß,](#page-46-0) [Mehrfachtaster,](#page-51-0) [Drehtisch](#page-49-0) und [Ausgabe der Messergebnisse\)](#page-54-0) definiert werden. Die Daten können durch Klick mit der linken Maustaste in die entsprechenden Felder eingegeben oder aus Dropdown-Listen gewählt werden.

Vorgenommene Änderungen werden mittels der Schaltfläche "OK" übernommen. Mittels der Schaltfläche "Abbrechen" oder dem Symbol  $\boxed{\times}$  " werden die Änderungen verworfen.

![](_page_13_Picture_103.jpeg)

![](_page_14_Picture_0.jpeg)

- <span id="page-14-1"></span><span id="page-14-0"></span>Registerkarte "Allgemein"
	- Kunde; Standort; Prüfer

Durch Klick mit der linken Maustaste in die entsprechenden Eingabefelder können diese mit Daten gefüllt werden. Diese werden nicht in der Ergebnisdatei (siehe Kapitel: [Benutzeroberfläche,](#page-37-0) Abschnitt: [Auswahl und](#page-40-0)  [Ablauf der Tests,](#page-40-0) Punkt: [Ausgabe der Messergebnisse\)](#page-54-0) gespeichert.

![](_page_14_Picture_163.jpeg)

#### <span id="page-14-2"></span>• Ansicht

Die Benutzeroberfläche kann "Dunkel" oder "Hell" angezeigt werden. Hierzu auf den Schiebregler klicken und das gewünschte Design wählen. Wird der Mauszeiger über den Schieberegler bewegt, erschient ein Tooltip mit dem Hinweis: "Ansicht (dunkel/hell)".

![](_page_14_Picture_164.jpeg)

#### <span id="page-14-3"></span>**Prüfkörperverzeichnis**

Der Pfad und Ordner für die, in der Registerkarte ["Prüfkörper"](#page-24-0) (siehe unten) erzeugte "\*.json"-Datei wird definiert. Hierzu durch Klick auf die rechts befindliche Schaltfläche "<sup>"</sup> den Dateimanager öffnen und den Ordner wählen.

#### Prüfkörperverzeichnis C:\Users\Public\Documents\Hexagon\PC-DMIS CMM Check\Artefacts

Alternativ kann der Ordner wie unter Windows üblich durch "Drag and Drop" definiert werden. Hierzu den Ordner im Dateimanager auswählen und mit der Maus in das Eingabefeld in der Zeile "Prüfkörperverzeichnis" ziehen. Nach dem Loslassen der Maustaste werden der Pfad und Ordner übernommen.

![](_page_14_Picture_12.jpeg)

Eine weitere Möglichkeit ist, den Pfad und Ordner durch Klick in das Eingabefeld und anschließende Eingabe festzulegen.

Der hier gewählte Ordner wird in der Registerkarte "Prüfkörper" für das Speichern (siehe unten: Registerkarte ["Prüfkörper"](#page-24-0) → "Schaltfläche: [Prüfkörper speichern"](#page-28-2)) der \*.json"-Datei vorgeschlagen.

![](_page_15_Picture_0.jpeg)

#### <span id="page-15-0"></span>• Ausgabeverzeichnis

Der Pfad und Ordner für die Ergebnisdatei (siehe Kapitel: [Benutzeroberfläche,](#page-37-0) Abschnitt: [Auswahl und Ablauf der Tests,](#page-40-0) Punkt: [Ausgabe der](#page-54-0)  [Messergebnisse\)](#page-54-0) wird definier. Die Vorgehensweise zum Ändern des Verzeichnisses ist identisch zum Punkt ["Prüfkörperverzeichnis"](#page-14-3) oben.

Ausgabeverzeichnis

C:\Users\Public\Documents\Hexagon\PC-DMIS CMM Check\Results

<span id="page-15-1"></span>Das hier gewählte Ausgabeverzeichnis muss mit dem in der Software "CMM Monitoring" der Firma "eumetron" definierten Verzeichnis übereinstimmen.

![](_page_16_Picture_0.jpeg)

Registerkarte "Maschine"

Mittels der Eingabefelder oder Dropdown-Listen können Daten zur eingesetzten Messmaschine eingegeben werden. Diese Daten werden teilweise in der Ergebnisdatei (siehe Kapitel: [Benutzeroberfläche,](#page-37-0) Abschnitt: [Auswahl und Ablauf der Tests,](#page-40-0) Punkt: [Ausgabe der Messergebnisse\)](#page-54-0) gespeichert.

![](_page_16_Picture_108.jpeg)

Nach der Installation der Software sind diese Felder leer und müssen, wie im Folgenden beschrieben, gefüllt werden.

- <span id="page-16-1"></span><span id="page-16-0"></span>• Bereich "Maschine"
	- ⚫ KMG Typ

Vorbelegt ist dieses Auswahlfeld mit der aktuell verwendeten Messmaschine. Falls notwendig kann dieser Eintrag geändert werden. Hierzu auf das Symbol " $\blacktriangledown$ " klicken und in der Dropdown-Liste den Maschinetyp wählen. Der gewählte Maschinentyp beeinflusst die Wahlmöglichkeiten bei ["KMG Subtyp"](#page-17-0) (siehe unten).

![](_page_16_Picture_109.jpeg)

![](_page_17_Picture_0.jpeg)

Kommt eine Messmaschine zum Einsatz, die nicht in der Dropdown-Liste verfügbar ist, kann diese manuell eingefügt werden. Hierzu mit der Maus in das Eingabefeld klicken und den gewünschten Maschinentyp eingeben. Die vorher wählbaren Einträge bleiben weiterhin verfügbar.

![](_page_17_Picture_128.jpeg)

In ["KMG Subtyp"](#page-17-0) (siehe unten) sind keine Einträge wählbar.

Um einen Eintrag zu entfernen, wird dieser markiert und kann gelöscht werden (z.B.: mit der Taste "Entf"). Alternativ kann ein Eintrag aus der Dropdown-Liste gewählt werden.

<span id="page-17-0"></span>● KMG Subtyp:

Abhängig von der unter ["KMG Typ"](#page-16-1) (siehe oben) gewählten Maschine können hier ergänzende Informationen eingetragen werden. Hierzu mittels Klick auf das Symbol " • " die Dropdown-Liste öffnen und die gewünschten Daten auswählen.

![](_page_17_Picture_129.jpeg)

Wurde bei ["KMG Typ"](#page-16-1) (siehe oben) ein Maschinentyp manuell eingetragen oder der Eintrag gelöscht ist keine Auswahl verfügbar und das Feld kann wie bei "KMG [Typ"](#page-16-1) (siehe oben) beschrieben manuell gefüllt werden.

⚫ KMG Größe:

Die Größe der Maschine in X, Y und Z kann eingegeben werden (in Dezimeter).

⚫ KMG SN:

Die Seriennummer der Messmaschine wird eingegeben.

![](_page_17_Picture_130.jpeg)

![](_page_18_Picture_0.jpeg)

- <span id="page-18-0"></span>**Bereich "Sonstige"** 
	- ⚫ Dämpfung:

Durch Klick auf das Symbol " v" oder das Auswahlfeld öffnet sich eine Dropdown-Liste, aus welcher die Art der Dämpfung gewählt werden kann.

Alternativ kann das Feld wie unter "KMG [Typ"](#page-16-1) (siehe oben) beschrieben, manuell

gefüllt oder vorgenommene Einträge gelöscht werden.

● Firmware Version: Die aktuell verwendete Versionsnummer der Firmware wird eingegeben.

![](_page_18_Figure_7.jpeg)

![](_page_18_Picture_8.jpeg)

- <span id="page-18-2"></span><span id="page-18-1"></span>Bereich "Sensor"
	- Sensor Typ:

Durch Klick auf das Symbol " $\blacktriangleright$ " öffnet sich eine Dropdown-Liste, aus welcher der verwendete Sensor gewählt werden kann.

Ist der Sensor in der Dropdownliste nicht vorhanden und nicht bekannt, kann "Anderer" gewählt werden. Ist der Sensortyp bekannt, jedoch nicht in der Dropdownliste vorhanden, kann das Feld wie unter ["KMG Typ"](#page-16-1) (siehe oben) beschrieben, manuell gefüllt oder vorgenommene Einträge gelöscht werden.

![](_page_18_Picture_218.jpeg)

● Sensor SN:

Die Seriennummer des unter "Sensor [Typ"](#page-18-2) (siehe oben) gewählten Sensors wird eingegeben.

● Senmation:

Wird die Checkbox aktiviert, ist das Feld "Senmation SN" verfügbar, in welchem die Seriennummer des Senmation

Sensor Typ Sensor SN

Adapters eingegeben wird.

Bei deaktivierter Checkbox ist das Feld nicht verfügbar.

![](_page_18_Picture_20.jpeg)

 $\overline{SDSO(2)}$ 

7894556

![](_page_19_Picture_0.jpeg)

#### <span id="page-19-0"></span>**Bereich "Drehtisch"**

Dieser Bereich ist nur verfügbar, wenn in PC-DMIS ein Drehtisch konfiguriert und aktiviert wurde. Die Vorgehensweise hierzu erfordert PC-DMIS Kenntnisse und ist nicht Gegenstand dieses Benutzerhandbuches.

● Drehtisch Typ:

Durch Klick auf das Symbol "  $\blacktriangledown$  " öffnet sich eine Dropdown-Liste, aus welcher der vorhandene Drehtisch gewählt werden kann.

Ist der Drehtisch in der Dropdownliste nicht vorhanden und nicht bekannt, kann "Anderer" gewählt werden. Ist der Drehtisch bekannt, jedoch nicht in der Dropdownliste vorhanden, kann das Feld wie unter ["KMG Typ"](#page-16-1) (siehe oben) beschrieben, manuell gefüllt werden.

![](_page_19_Picture_137.jpeg)

Wird ein Drehtisch gewählt, ist das Feld "Drehtisch SN" verfügbar, in welchem die Seriennummer eingegeben werden kann.

![](_page_19_Picture_138.jpeg)

In der Benutzeroberfläche ist die Checkbox "Drehtisch" verfügbar (siehe Kapitel: [Benutzeroberfläche,](#page-37-0) Abschnitt: [Auswahl und Ablauf der Tests,](#page-40-0) Abschnitt: [Drehtisch\)](#page-49-1).

Soll die Checkbox "Drehtisch" in der Benutzeroberfläche nicht verfügbar sein, muss das leere Feld gewählt werden. Alternativ kann ein gewählter Drehtisch wie unter ["KMG Typ"](#page-16-1) (siehe oben) gelöscht werden.

In beiden Fällen ist das Eingabefeld "Drehtisch SN" nicht verfügbar.

![](_page_20_Picture_0.jpeg)

## <span id="page-20-0"></span>Registerkarte "Spezifikation"

Mittels der Eingabefelder können Daten zur Spezifikation der Messmaschine eingegeben werden. Die Werte können aus dem Datenblatt entnommen werden.

![](_page_20_Picture_74.jpeg)

Nach der Installation der Software sind diese Felder leer und müssen, wie im Folgenden beschrieben, gefüllt werden.

<span id="page-20-1"></span>• Spezifikationsdatum:

Durch Klick auf das Symbol "<sup>...</sup> öffnet sich ein Kalender, in welchem das Datum gewählt werden kann. Angezeigt und gespeichert werden das Jahr und der Monat.

Alternativ können Jahr und Monat manuell geändert werden. Hierzu auf den jeweiligen Wert klicken und diesen überschreiben.

![](_page_20_Picture_75.jpeg)

Durch Klick auf das Symbol "<sup>1</sup> wird das aktuelle Datum übernommen.

![](_page_21_Picture_0.jpeg)

- <span id="page-21-4"></span><span id="page-21-0"></span>Bereich "Max. Längenabweichung"
	- $E0$ :

Der Grenzwert für die Längenmessabweichung wird eingegeben. Details hierzu

sind in Kapitel: [Benutzeroberfläche,](#page-37-0) Abschnitt: [Auswahl und Ablauf der Tests,](#page-40-0) Punkt:  $Priifkugel$  und Lehrring,  $\rightarrow$  Kugel Einzelpunkte  $(frih) \rightarrow Längenmessabweichung,$  $(frih) \rightarrow Längenmessabweichung,$ sowie [Ring Einzelpunkte](#page-44-0) (früher: RONt [Einzelpunkte\)](#page-44-0) [Längenmessabweichung](#page-44-1) als

![](_page_21_Picture_5.jpeg)

auch [Ring Scanning \(früher: RONt Scanning\)](#page-45-0)  $\rightarrow$  [Längenmessabweichung](#page-45-1) und [Stufenendmaß](#page-46-0) → [Längenmessabweichung](#page-48-0) beschrieben.

Im ersten Eingabefeld wird der Grenzwert in "um" und im zweiten Feld die Messlänge in "mm" eingegeben.

<span id="page-21-7"></span> $\bullet$  R0:

Der Grenzwert für Wiederholspannweite wird in "µm" eingegeben. Details hierzu sind in Kapitel: [Benutzeroberfläche,](#page-37-0) Abschnitt: [Auswahl und Ablauf der Tests,](#page-40-0) Punkt: [Prüfkugel und Lehrring](file:///C:/_Hexagon%20Metrologie/_Abteilung%20Costumer%20Solution/PC-DMIS%20CMM%20Check/_Handbuch/_Final/2024.1/Kopie%20Bedienerhandbuch%20-%20Kopie.docx%23_Prüfkugel_und_Lehrring)  $\rightarrow$  [Stufenendmaß](#page-46-0)  $\rightarrow$  [Wiederholspannweite](#page-48-1) beschrieben.

- <span id="page-21-5"></span><span id="page-21-1"></span>Bereich "Max. Scanning Abweichung"
	- P[Form.Sph.Scan:pp:Tact.MPE]:

Der Grenzwert der Scanning-Antastabweichung wird eingegeben. Details hierzu sind in Kapitel: [Benutzeroberfläche,](#page-37-0) Abschnitt: [Auswahl und Ablauf der Tests,](#page-40-0)

Punkt: [Prüfkugel und Lehrring](#page-40-1) + Kugel [Scanning \(früher THP\)](#page-42-0) beschrieben. Wird der Mauszeiger über die Bezeichnung bewegt, erscheint ein Tooltip mit dem Hinweis: "früher THP".

Im ersten Eingabefeld wird der Grenzwert in "µm" und im zweiten Feld die Zeit in Sekunden eingegeben.

![](_page_21_Picture_15.jpeg)

<span id="page-21-6"></span>● RONt (MZCI):

Der Grenzwert der Formmessabweichung für das Scanning wird in "µm" eingegeben. Details hierzu sind in Kapitel: [Benutzeroberfläche,](#page-37-0) Abschnitt: [Auswahl und Ablauf der Tests,](#page-40-0) Punkt: [Prüfkugel und Lehrring](#page-40-1) → Ring Scanning [\(früher: RONt Scanning\)](#page-45-0) → Scanning [Antastabweichung](#page-45-2) beschrieben

- <span id="page-21-3"></span><span id="page-21-2"></span>Bereich "Tasterabweichung"
	- ⚫ P[From.Sph.1x25:SS:Tact,MPE]:

Der Grenzwert der Einzeltaster-Formabweichung wird in "µm" eingegeben.

Details hierzu sind in Kapitel: [Benutzeroberfläche,](#page-37-0) Abschnitt: [Auswahl und](#page-40-0)  [Ablauf der Tests,](#page-40-0) Punkt: [Prüfkugel und](#page-40-1)  [Lehrring,](#page-40-1) → [Kugel Einzelpunkte \(früher PFTU\)](#page-41-0) beschrieben. Wird der Mauszeiger über die Bezeichnung bewegt, erscheint ein Tooltip mit dem Hinweis: "früher PFTU".

![](_page_21_Figure_22.jpeg)

![](_page_22_Picture_0.jpeg)

Ist in der Benutzeroberfläche ein starres Tastsystem gewählt (siehe Kapitel: [Benutzeroberfläche,](#page-37-0) Abschnitt: [Auswahl des Tasters und Tastsystems,](#page-38-0) Punkt: [Taster\)](#page-38-1), können die Grenzwerte für folgende Auswertungen festgelegt werden:

- <span id="page-22-0"></span>● P[Form.Sph.5x25:MS:Tact,MPE]: Der Grenzwert der Mehrfachtaster-Formabweichung wird in "µm" eingegeben. Details hierzu sind in Kapitel: [Benutzeroberfläche,](#page-37-0) Abschnitt[: Auswahl und Ablauf](#page-40-0)  [der Tests,](#page-40-0) Punkt[: Mehrfachtaster](#page-51-0) → [PFTj](#page-53-0) beschrieben. Wird der Mauszeiger über die Bezeichnung bewegt, erscheint ein Tooltip mit dem Hinweis: "früher PFTj". P[Form.Sph.5×25:MS:Tact,MPE] 1.00
- <span id="page-22-2"></span>● P[Size.Sph.5x25:MS:Tact,MPE]:

1.00 P[Size.Sph.5×25:MS:Tact,MPE] L[Dia.5×25:MS:Tact,MPE] 1.00

Der Grenzwert der Mehrfachtaster-Maßabweichung wird in "um" eingegeben. Details hierzu sind in Kapitel: [Benutzeroberfläche,](#page-37-0) Abschnitt: [Auswahl und Ablauf der Tests,](#page-40-0) Punkt: [Mehrfachtaster](#page-51-0) → [PSTj](#page-53-1) beschrieben. Wird der Mauszeiger über die Bezeichnung bewegt, erscheint ein Tooltip mit dem Hinweis: "früher PSTj".

<span id="page-22-4"></span>● P[Dia.Sph.5x25:MS:Tact,MPE]:

Der Grenzwert der Mehrfachtaster-Lageabweichung wird in "um" eingegeben. Details hierzu sind in Kapitel: [Benutzeroberfläche,](#page-37-0) Abschnitt[: Auswahl und Ablauf](#page-40-0)  [der Tests,](#page-40-0) Punkt[: Mehrfachtaster](#page-51-0) → [PLTj](#page-53-2) beschrieben. Wird der Mauszeiger über die Bezeichnung bewegt, erscheint ein Tooltip mit dem Hinweis: "früher PLTj".

Ist in der Benutzeroberfläche ein Dreh-Schwenksystem gewählt (siehe Kapitel: [Benutzeroberfläche,](#page-37-0) Abschnitt: [Auswahl des Tasters und Tastsystems,](#page-38-0) Punkt: [Taster\)](#page-38-1), können die Grenzwerte für folgende Auswertungen festgelegt werden:

<span id="page-22-1"></span>⚫ P[Form.Sph.5x25:Emp:Tact,MPE]:

Der Grenzwert der Mehrfachtaster-Formabweichung wird in "µm" eingegeben. Details hierzu sind in Kapitel: [Benutzeroberfläche,](#page-37-0) Abschnitt[: Auswahl und Ablauf](#page-40-0)  [der Tests,](#page-40-0) Punkt[: Mehrfachtaster](#page-51-0) → [PFTj](#page-53-0) beschrieben. Wird der Mauszeiger über die Bezeichnung bewegt, erscheint ein Tooltip mit dem Hinweis: "früher PFTj".

<span id="page-22-3"></span>● P[Size.Sph.5x25:Emp:Tact,MPE]: Der Grenzwert der Mehrfachtaster-Maßabweichung wird in "um"

![](_page_22_Figure_13.jpeg)

eingegeben. Details hierzu sind in Kapitel: [Benutzeroberfläche,](#page-37-0) Abschnitt: [Auswahl und Ablauf der Tests,](#page-40-0) Punkt: [Mehrfachtaster](#page-51-0) →[PSTj](#page-53-1) beschrieben. Wird der Mauszeiger über die Bezeichnung bewegt, erscheint ein Tooltip mit dem Hinweis: "früher PSTj".

<span id="page-22-5"></span>⚫ P[Dia.Sph.5x25:Emp:Tact,MPE]:

Der Grenzwert der Mehrfachtaster-Lageabweichung wird in "um" eingegeben. Details hierzu sind in Kapitel: [Benutzeroberfläche,](#page-37-0) Abschnitt[: Auswahl und Ablauf](#page-40-0)  [der Tests,](#page-40-0) Punkt[: Mehrfachtaster](#page-51-0) → [PLTj](#page-53-2) beschrieben. Wird der Mauszeiger über die Bezeichnung bewegt, erscheint ein Tooltip mit dem Hinweis: "früher PLTj".

![](_page_23_Picture_0.jpeg)

#### <span id="page-23-0"></span>• Bereich "4-Achsenabweichung"

Dieser Bereich ist nur verfügbar, wenn in der Registerkarte "Maschine" ein Drehtisch gewählt wurde (siehe Kapitel: [Menüpunkt "Extras",](#page-13-0) Abschnitt: [Einstellungen,](#page-13-1) Punkt: [Registerkarte "Maschine"](#page-15-1) → Bereich ["Drehtisch"\)](#page-19-0).

<span id="page-23-1"></span> $\bullet$  FR:

Der Grenzwert der radialen Abweichung wird in "µm" eingegeben. Details hierzu sind in Kapitel: [Benutzeroberfläche,](#page-37-0) Abschnitt: [Auswahl und Ablauf der Tests,](#page-40-0) Punkt: [Drehtisch](#page-49-1) → [Vierachsenabweichung](#page-50-0) → Radiale Vierachsenabweichung [\(FR\)](#page-50-1) beschrieben.

⚫ FT:

Der Grenzwert der tangentialen Abweichung wird in "µm" eingegeben. Details hierzu sind in<br>Kapitel: Benutzeroberfläche. Abschnitt: [Benutzeroberfläche,](#page-37-0) Abschnitt:<br>ind Ablauf der Tests. Punkt: [Auswahl und Ablauf der Tests,](#page-40-0)  $\frac{\text{Drehtisch}}{\text{Tangentiale}}$  $\frac{\text{Drehtisch}}{\text{Tangentiale}}$  $\frac{\text{Drehtisch}}{\text{Tangentiale}}$   $\rightarrow$   $\frac{\text{Vierachsenabweichung}}{\text{Uierachsenabweichung}}$  $\frac{\text{Vierachsenabweichung}}{\text{Uierachsenabweichung}}$  $\frac{\text{Vierachsenabweichung}}{\text{Uierachsenabweichung}}$  (FT) Tangentiale Vierachsenabweichung beschrieben.

<span id="page-23-2"></span>![](_page_23_Picture_182.jpeg)

<span id="page-23-3"></span>⚫ FA:

Der Grenzwert der axialen Abweichung wird in "µm" eingegeben. Details hierzu sind in Kapitel: [Benutzeroberfläche,](#page-37-0) Abschnitt: [Auswahl und Ablauf der Tests,](#page-40-0) Punkt[: Drehtisch](#page-49-1) → [Vierachsenabweichung](#page-50-0) → [Axiale Vierachsenabweichung \(FA\)](#page-50-3) beschrieben.

![](_page_24_Picture_0.jpeg)

## <span id="page-24-0"></span>Registerkarte "Prüfkörper"

An dieser Stelle können alle für den Prüfkörper relevanten Daten definiert werden.

![](_page_24_Picture_162.jpeg)

<span id="page-24-1"></span>• Dateiname

Der Name der aktuell geladenen bzw. verwendeten Datei wird angezeigt.

<span id="page-24-2"></span>• Prüfkörper Typ

<span id="page-24-4"></span>![](_page_24_Picture_163.jpeg)

Der in der [Benutzeroberfläche](#page-37-0) → [Auswahl und Ablauf der Tests](#page-40-0) unter [Prüfkörper Typ](#page-55-1) gewählte Prüfkörpertyp wird angezeigt. Der Eintrag kann nicht geändert werden. Der Prüfkörpertyp kommt aus der, mit der Software CMM Monitoring der Firma eumetron erzeugten Datei. Die mit dieser Software erzeugte Datei "\*.ACDX" kann geladen, bearbeitet und anschließend als "\*.json"-Datei gespeichert werden (siehe unten: ["Schaltfläche:](#page-28-2) Prüfkörper [speichern"](#page-28-2)).

Aktuell werden 3 Prüfkörpertypen unterstützt:

- CMM-Check 2.0
- ⚫ IO360-m
- ⚫ IO360-L
- <span id="page-24-3"></span>• Prüfkörper Name

Durch Klick auf das Symbol " · "öffnet sich eine Dropdown-Liste, aus welcher der gewünschte Prüfkörper gewählt werden kann. Vorbelegt ist dieses Feld mit dem in der [Benutzeroberfläche](#page-37-0) → [Auswahl und Ablauf der Tests](#page-40-0) unter [Prüfkörper Name](#page-56-1) gewählten Prüfkörpername.

Wird eine "\*.ACDX"-Datei geladen, wird der dort definierte Prüfkörpername verwendet.

![](_page_25_Picture_0.jpeg)

Wird eine "\*.json"-Datei verwendet, werden alle, zu diesem Prüfkörpertyp gehörenden Prüfkörpernamen angezeigt. Wird ein Prüfkörper gewählt, wird bei ["Dateiname"](#page-24-1) (siehe oben) der zugehörige Pfad und Name der Datei

angezeigt.

![](_page_25_Figure_3.jpeg)

Um einen neuen Prüfkörpernamen zu vergeben, wird die leere Zeile oberhalb der angezeigten Prüfkörper gewählt. Anschließend wird der neue Name eingetragen.

Die Tabellen in den Bereichen ["Kugel und Ring"](#page-26-0) und ["Stufenendmaß"](#page-27-0) werden geleert und können manuell mit Werten gefüllt werden. Nachdem alle Werte eingetragen sind, muss der Prüfkörper mit ["Prüfkörper speichern"](#page-28-2) (siehe unten) gespeichert werden.

<span id="page-25-0"></span>Alternativ kann eine bestehende "\*.ACDX"-Datei geladen und bearbeitet werden. Hierzu auf rechts befindliche das Symbol " $\blacksquare$ " klicken und im Dateimanager die gewünschte Datei wählen. Alle zu diesem Prüfkörper gehörenden Daten werden angezeigt und können manuell geändert werden (siehe unten: ["Bereich: Kugel und Ring"](#page-26-0) und ["Bereich: Stufenendmaß"](#page-27-0)).

Es ist ebenfalls möglich, eine "\*.ACDX"-Datei wie unter Windows üblich durch "Drag and Drop" zu laden. Hierzu die Datei im Dateimanager auswählen und mit der Maus in die Software ziehen (Bereich frei wählbar). Nach dem Loslassen der Maustaste werden alle zu diesem Prüfkörper gehörenden Daten angezeigt und können ebenfalls manuell geändert werden.

![](_page_25_Figure_8.jpeg)

Nachdem alle Werte eingetragen sind, muss der Prüfkörper mit "Prüfkörper [speichern"](#page-28-2) (siehe unten) gespeichert werden. Der gewählte Prüfkörper wird in der Benutzeroberfläche verwendet (siehe Kapitel: [Benutzeroberfläche,](#page-37-0) Abschnitt: [Auswahl und Position des Prüfkörpers,](#page-55-0) Punkt: [Prüfkörper](#page-55-1) Typ und [Prüfkörper Name\)](#page-56-1).

![](_page_25_Picture_10.jpeg)

Werden die Änderungen nicht gespeichert, sind diese nur temporär. D.h. nach Neustart der Software oder Änderung des Prüfkörpers werden die vorgenommenen Änderungen verworfen.

![](_page_26_Picture_0.jpeg)

## <span id="page-26-0"></span>Bereich: Kugel und Ring

## <span id="page-26-1"></span>"Kugel P/THP"; "Ring"; "Kugel A (RT)"; "Kugel B (RT)"

In den Spalten "Durchmesser", "Form [µm]" und "Alpha [µm]" sind nur Zahlen zulässig. Wird etwas anderes eingegeben, erscheint ein Hinweis und die Eingabe muss korrigiert werden.

![](_page_26_Picture_192.jpeg)

![](_page_26_Picture_5.jpeg)

- *Hinweis:* Werden an dieser Stelle Werte geändert, und die Auswertung der Messergebnisse erfolgt mit der Software "CMM [Monitoring"](#page-24-4) der Firma eumetron muss sichergestellt werden, dass die Werte hier mit den Werten in "CMM Monitoring" übereinstimmen.
- Seriennummer:

Vorbelegt ist dieses Feld mit der Seriennummer des Prüfkörpers aus der Datei der Software ["CMM Monitoring"](#page-24-4) (siehe oben). Bei Bedarf kann dieser Wert geändert werden.

● Kal. Datum:

Vorbelegt ist dieses Feld mit dem Kalibrierdatum des Prüfkörpers aus der Datei der Software ["CMM Monitoring"](#page-24-4) (siehe oben). Bei Bedarf kann dieser Wert geändert werden.

⚫ Durchmesser:

Vorbelegt ist dieses Feld mit dem Durchmesser der Prüfkugel aus der Datei der Software ["CMM Monitoring"](#page-24-4) (siehe oben).

● Form [µm]:

Vorbelegt ist dieses Feld mit der Formabweichung des Prüfkörpers aus der Datei der Software ["CMM Monitoring"](#page-24-4) (siehe oben). Bei Bedarf kann dieser Wert (Einheit: µm) geändert werden.

 $\bullet$  Alpha [µm]:

Vorbelegt ist dieses Feld mit dem Ausdehnungskoeffizienten des Prüfkörpers aus der Datei der Software ["CMM Monitoring"](#page-24-4) (siehe oben). Bei Bedarf kann dieser Wert geändert werden. Die Ausdehnungskoeffizienten werden für die jeweiligen Prüfkörper (Kugel, Ring Stufenendmaß) in die Messroutine übernommen.

![](_page_27_Picture_0.jpeg)

## <span id="page-27-0"></span>• Bereich: Stufenendmaß

In den Spalten "Alpha [µm]", "Nom. Längen" und "Kal. Längen" sind nur Zahlen zulässig. Wird etwas anderes eingegeben, erscheint ein Hinweis und die Eingabe muss korrigiert werden.

![](_page_27_Figure_3.jpeg)

*Hinweis:* Werden an dieser Stelle Werte geändert, und die Auswertung der Messergebnisse erfolgt mit der Software ["CMM Monitoring"](#page-24-4) der Firma eumetron muss sichergestellt werden, dass die Werte hier mit den Werten in "CMM Monitoring" übereinstimmen.

<span id="page-27-1"></span>• Seriennummer

Vorbelegt ist dieses Feld mit der Seriennummer des Stufenendmaßes aus der Datei der Software ["CMM Monitoring"](#page-24-4) (siehe oben). Bei Bedarf kann dieser Wert geändert werden.

<span id="page-27-2"></span>• Material

Ist keine Datei geladen (siehe unten: [Schaltfläche:](#page-28-1)  [Prüfkörper importieren\)](#page-28-1) oder bei ["Prüfkörper Name"](#page-24-3) (siehe oben) "leer" gewählt, kann durch Klick auf die Schaltfläche " $\bullet$ " eine Dropdown-Liste geöffnet werden, aus der "Stahl" oder "Nexcera" gewäghlt werden kann.

![](_page_27_Picture_208.jpeg)

Ist eine "\*.ACDX"-Datei gewählt (siehe [oben\)](#page-25-0), ist dieses Feld mit dem darin definierten Material vorbelegt.

<span id="page-27-3"></span>• Kal. Datum

Vorbelegt ist dieses Feld mit dem Kalibierdatum des Stufenendmaßes aus der Datei der Software ["CMM Monitoring"](#page-24-4) (siehe oben). Bei Bedarf kann dieser Wert geändert werden.

<span id="page-27-4"></span>• Alpha [µm]

Vorbelegt ist dieses Feld mit dem Ausdehnungskoeffizienten des Prüfkörpers aus der Datei der Software ["CMM Monitoring"](#page-24-4) (siehe oben). Bei Bedarf kann dieser Wert geändert werden. Der Ausdehnungskoeffizient wird für die jeweiligen Prüfkörper (Kugel, Ring, Stufenendmaß) in die Messroutine übernommen.

![](_page_28_Picture_0.jpeg)

<span id="page-28-0"></span>• Nom. Längen

Vorbelegt ist dieses Feld mit dem Nominallängen des Stufenendmaßes aus der Datei der Software ["CMM Monitoring"](#page-24-4) (siehe oben).

Durch Aktivieren der Checkboxen in der linken Spalte "√" werden die zu messenden Längen am Prüfkörper festgelegt. Diese sind ebenfalls mit den Werten aus der Datei der Software ["CMM Monitoring"](#page-24-4) vorbelegt.

Wird die letzte Checkbox aktiviert, wird eine neue leere Zeile erzeugt. Sind keine Werte für die Längen definiert, werden diese Zeilen beim Speichern der "\* json"-Datei (siehe [unten\)](#page-28-2) nicht gespeichert.

#### <span id="page-28-1"></span>• Schaltfläche: Prüfkörper importieren

Durch Klick auf das rechts oben befindliche Symbol " " wird der Dateimanager geöffnet und eine, mit der Software ["CMM Monitoring"](#page-24-4) erstellte "\*.ACDX"-Datei, kann geladen werden.

Alle in dieser Datei enthaltenen relevanten Daten werden übernommen. Sollen diese Daten permanent verwendet werden, muss mit der Schaltfläche "Prüfkörper speichern" eine "\*.json"-Datei erzeugt werden.

#### <span id="page-28-2"></span>• Schaltfläche: Prüfkörper speichern

Durch Klick auf rechts oben befindliche das Symbol "E " wird der Dateimanager geöffnet und nach Vergabe eines Namens kann eine "\*.json"-Datei erzeugt werden. Da CMM Check ausschließlich mit diesem Dateiformat arbeitet, sind alle vorgenommenen Änderungen ohne Erzeugen der "\*.json"-Datei nur temporär. Wird ein anderer z.B.: [Prüfkörper Name](#page-24-3) (siehe oben) gewählt, eine andere "\*.ACDX"-Datei geladen oder die Software neu gestartet, werden vorgenommene Änderungen verworfen.

Ist der Prüfkörpername (siehe oben: [Prüfkörper Name\)](#page-24-3) vorhanden, kann eine existierende Datei überschrieben werden. Eine *neue* Datei kann jedoch *nicht* erzeugt werden. Es erscheint folgender Hinweis:

![](_page_28_Picture_11.jpeg)

In diesem Fall muss ein neuer Prüfkörpername vergeben oder eine vorhandene Datei überschrieben werden.

![](_page_28_Picture_13.jpeg)

*Hinweis:* Werden geänderte Werte gespeichert, und die Auswertung der Messergebnisse erfolgt mit der Software ["CMM Monitoring"](#page-24-4) der Firma eumetron, muss sichergestellt werden, dass die Werte in der "\* json" Datei mit den Werten in "CMM Monitoring" übereinstimmen.

![](_page_29_Picture_0.jpeg)

## <span id="page-29-0"></span>Registerkarte "PC-DMIS"

An dieser Stelle können für PC-DMIS relevante Einstellungen vorgenommen werden.

![](_page_29_Picture_101.jpeg)

- <span id="page-29-1"></span>• PC-DMIS automatisch starten
	- Checkbox aktiviert

Ist die Checkbox aktiviert und PC-DMIS nicht gestartet, wird die zuletzt verwendete PC-DMIS Version gestartet. Ist PC-DMIS bereits gestartet und die Checkbox aktiv, wird diese ignoriert.

● Checkbox deaktiviert

Ist die Checkbox deaktiviert und PC-DMIS noch nicht gestartet, können nur rudimentäre Einstellungen vorgenommen werden. In diesem Falle wird empfohlen, die Software zu schließen, PC-DMIS und anschließen CMM Check zu starten.

![](_page_29_Picture_9.jpeg)

<span id="page-29-2"></span>• Position A90B180 der DSE zeigt in Richtung

Dieser Wert dient nur zur Information und wird direkt aus PC-DMIS ausgelesen. Es wird vorausgesetzt, das PC-DMIS korrekt eingerichtet und die Maschine abgenommen ist. Der Eintrag kann nicht geändert werden. Sollte dies notwendig sein, muss die Änderung in PC-DMIS vorgenommen und "CMM Check" neu gestartet werden.

Position A90B180 der DSE zeigt in Richtung

![](_page_29_Picture_13.jpeg)

![](_page_30_Picture_0.jpeg)

<span id="page-30-0"></span>• Tasterdatei für das "Nur Entladen" im Tasterwechsler

Vorbelegt ist dieses Feld mit der in PC-DMIS definierten Datei für das Ablegen des Tasters in den Tasterwechsler. Falls notwendig kann dieser Eintrag geändert werden. Hierzu auf das Symbol " v" oder das Auswahlfeld klicken und in der Dropdown-Liste den gewünschten Taster wählen.

![](_page_30_Figure_3.jpeg)

Wird der erste Buchstabe mittels Tastatur eingegeben, wird der erste Wert mit diesem Buchstaben ausgewählt. Durch nochmalige Eingabe dieses Buchstaben wird der nächste Wert gewählt usw. Damit ist es möglich, bei einer langen Dropdown-Liste schnell den gewünschten Eintrag zu finden.

Beispiel (Dropdown-Liste im Bild oben):

- 1. Tastatureingabe: P -> Auswahl: PRESET
- 2. Tastatureingabe: P -> Auswahl: PRESET \_1
- 3. Tastatureingabe: P -> Auswahl: PRESET\_A0B0
- <span id="page-30-1"></span>**Maschinenschnittstelle**

Vorbelegt ist dieses Auswahlfeld mit dem, an der an der Messmaschine angeschlossenen Controller. Falls notwendig kann dieser Eintrag geändert werden. Hierzu auf das Symbol " $\blacktriangledown$ " oder das Auswahlfeld klicken und in der Dropdown-Liste den vorhandenen Controller wählen.

![](_page_30_Picture_11.jpeg)

Achtung: Die hier gesetzte Maschineschnittstelle hat direkten Einfluss auf das Scannen der Kugel.

![](_page_30_Figure_13.jpeg)

Ist der Controller nicht bekannt, wird "Other" gewählt.

Durch Eingabe der Buchstaben "L", "F", "I" oder "O" wird der jeweils mit diesem Buchstaben beginnende Eintrag gewählt.

Wird I++ gewählt (nur bei vorhandener Hard- und Software), ist das Eingabefeld "CTSServer (IplusPlus)" verfügbar, in welches der entsprechende Wert automatisch eingetragen wird. Beispielsweise bedeutet der Wert "205", dass ein Drehtisch vorhanden ist. Wird "207" ausgegeben, ist kein Drehtisch vorhanden. Der Wert kann hier nicht geändert werden.

![](_page_30_Picture_171.jpeg)

![](_page_31_Picture_0.jpeg)

<span id="page-31-0"></span>**Leitz CIR Scan anwenden** 

<span id="page-31-1"></span>Abhängig vom angeschlossenen Controller der Messmaschine kann durch Aktivieren oder Deaktivieren der Checkbox festgelegt werden, ob der Leitz Circular scan angewendet werden soll oder nicht.

![](_page_31_Picture_3.jpeg)

![](_page_32_Picture_0.jpeg)

<span id="page-32-0"></span>Registerkarte "Erweitert"

Mittels der Eingabefelder können ergänzende Daten eingegeben werden.

![](_page_32_Picture_3.jpeg)

<span id="page-32-1"></span>• CMM Monitoring während der Messung automatisch starten

Bei aktivierter Checkbox wird die Software ["CMM Monitoring"](#page-24-4) der Firma eumetron beim Ausführen der Messung (siehe Kapitel: [Benutzeroberfläche,](#page-37-0) Abschnitt: [Schaltfläche "Messung starten"\)](#page-63-1) automatisch für die Auswertung der erzeugten Dateien (siehe Kapitel: [Benutzeroberfläche,](#page-37-0) Abschnitt: [Auswahl und](#page-40-0)  [Ablauf der Tests,](#page-40-0) Abschnitt: [Ausgabe der Messergebnisse\)](#page-54-0) gestartet. Nach erfolgter Messung wird diese geschlossen, die Auswertung (PDF) bleibt jedoch geöffnet.

Z CMM Monitoring während der Messung automatisch starten

Ist die Checkbox deaktiviert, muss die Software manuell gestartet werden.

<span id="page-32-2"></span>• Warnlimit für die letzte Speicherung der externen Ausrichtung

An dieser Stelle wird ein Zeitfenster in Minuten festgelegt. Ist in der Benutzeroberfläche die Checkbox "Prüfkörper manuelle Ausrichtung" deaktiviert und das Zeitfenster wird überschritten, erfolgt eine entsprechende Meldung (siehe Kapitel: [Benutzeroberfläche,](#page-37-0) Abschnitt: Temperaturkompensation und manuelle Ausrichtung, Punkt: [Checkbox](#page-59-2)  ["Prüfkörper manuelle Ausrichtung"\)](#page-59-2).

Warnlimit für die letzte Speicherung der externen Ausrichtung (Minuten)

![](_page_33_Picture_0.jpeg)

#### <span id="page-33-0"></span>• Anzahl der Wiederholungen

Die Anzahl der Messdurchläufe wird definiert. Wird eine Zahl größer als "1" eingetragen, sind die Eingabefelder "PC-DMIS erneut starten nach (Wiederholungen)" und "Verzögerungszeit nach PC-DMIS Neustart (Sekunden)" verfügbar.

![](_page_33_Figure_3.jpeg)

<span id="page-33-2"></span>● PC-DMIS erneut starten nach (Wiederholungen):

Um zu verhindern, dass sich Daten im Hintergrund vergrößern, wird ein Intervall definiert, nach welcher Anzahl von Messroutinenstarts PC-DMIS geschlossen und erneut gestartet wird. Wird das Zeitintervall überschritten, startet PC-DMIS vor Beginn der nächsten Messung neu und "CMM Check" wartet bis zur nächsten Aktion das Zeitfenster unter "Verzögerungszeit nach PC-DMIS Neustart [\(Sekunden\)"](#page-33-1) ab.

![](_page_33_Figure_6.jpeg)

<span id="page-33-1"></span>⚫ Verzögerungszeit nach PC-DMIS Neustart (Sekunden):

Um sicherzustellen, das PC-DMIS komplett gestartet ist und alle notwendigen Einstellungen geladen sind, wird ein Zeitfenster in Sekunden definiert. "CMM Check" führt nach dem Neustart von PC-DMIS in diesem Zeitfenster keine Aktionen aus (siehe auch Punkt: [PC-DMIS erneut starten nach](#page-33-2) (Wiederholungen)).

![](_page_33_Figure_9.jpeg)

![](_page_34_Picture_0.jpeg)

### <span id="page-34-0"></span>7.2. Parameter

![](_page_34_Picture_2.jpeg)

Wird diese Option gewählt, wird das Dialogfenster "Messparameter" geöffnet, in welchem globale Einstellungen für die Messungen (siehe Kapitel: [Benutzeroberfläche;](#page-37-0) Abschnitt: [Auswahl und Ablauf der Tests\)](#page-40-0) vorgenommen werden können.

Diese Parameter werden vor jeder Messung direkt in die jeweilige Messroutine übernommen.

![](_page_34_Picture_114.jpeg)

<span id="page-34-1"></span>Dialogfenster "Messparameter"

Nach der Installation ist dieser Bereich mit Standardwerten vorbelegt. Die Werte können durch Klick mit der linken Maustaste eingegeben oder aus einer Dropdown-Liste ausgewählt werden.

- <span id="page-34-2"></span>• Bewegungsgeschwindigkeit Die Verfahrgeschwindigkeit vor und nach dem Messvorgang wird eingegeben.
- <span id="page-34-3"></span>• Messgeschwindigkeit

Die Verfahrgeschwindigkeit während des Messvorgangs wird eingegeben.

<span id="page-34-4"></span>• Vorhalteabstand

Der Abstand zum Bauteil vor der Messung wird festgelegt. Bis zu diesem Abstand verfährt die Messmaschine in der [Bewegungsgeschwindigkeit](#page-34-2) (siehe oben). Ab diesem Wert verfährt die Messmaschine in der [Messgeschwindigkeit](#page-34-3) (siehe oben).

![](_page_35_Picture_0.jpeg)

<span id="page-35-0"></span>**Scangeschwindigkeit** 

<span id="page-35-3"></span>Es wird festgelegt, mit welcher Geschwindigkeit der Scanvorgang durchgeführt wird.

<span id="page-35-1"></span>• Punktdichte

<span id="page-35-4"></span>Die Anzahl der aufgenommenen Messpunkte pro Millimeter für das Scannen wird festgelegt.

<span id="page-35-2"></span>• Filter

Die Grenzwellenzahl (Wellen pro Umdrehung = W/U) für die Ermittlung der Formtoleranz wird festgelegt. Verwendet wird diese Toleranz bei den Tests: "Kugel Scanning" und "Ring Scanning" (siehe Kapitel: [Benutzeroberfläche,](#page-37-0) Abschnitt: [Auswahl und Ablauf der Tests,](#page-40-0) Punkt: [Kugel Scanning \(früher THP\)](#page-42-0) und Punkt: [Ring Scanning \(früher: RONt Scanning\)\)](#page-45-0).

Durch Klick auf das Symbol " · " öffnet sich eine Dropdown-Liste, aus welcher der gewünschte Wert gewählt werden kann.

![](_page_35_Figure_8.jpeg)

Soll eine Grenzwellenzahl verwendet werden, die nicht in der Dropdown-Liste wählbar ist, kann diese manuell eingefügt werden. Hierzu mit der Maus in das Eingabefeld klicken und den gewünschten Wert eingeben. Die vorher wählbaren Einträge bleiben weiterhin verfügbar.

![](_page_35_Figure_10.jpeg)

Um einen Eintrag zu entfernen, wird dieser markiert und kann gelöscht werden (z.B.: mit der Taste "Entf"). Alternativ kann ein Eintrag aus der Dropdown-Liste gewählt werden.

![](_page_36_Picture_0.jpeg)

# <span id="page-36-0"></span>8. Menüpunkt "Hilfe"

![](_page_36_Picture_90.jpeg)

## <span id="page-36-1"></span>8.1. Bedienerhandbuch

Hiermit wird das Benutzerhandbuch geöffnet. Alternativ kann dieses mit der Funktionstaste "F1" an jeder Stelle der Bedienoberfläche geöffnet werden.

## <span id="page-36-2"></span>8.2. Lizenz

Mit "Lizenz" erhalten Sie im folgenden Fenster Informationen zu Ihrer Softwarelizenz (z.B.: Lizenzart und Ablaufdatum).

Eine neue Lizenzanfrage kann mittels der Schaltfläche "Neue Lizenzanfrage erstellen" erzeugt werden.

![](_page_36_Picture_8.jpeg)

#### <span id="page-36-3"></span>8.3. Info über…

Mit "Info über..." erhalten Sie weitere Informationen (z.B.: Versionsnummer der Software).

![](_page_37_Picture_0.jpeg)

## <span id="page-37-0"></span>9. Benutzeroberfläche

In der Benutzeroberfläche können diverse Einstellungen vorgenommen, die Tests gewählt und gestartet werden.

Die unter Menüpunkt "Extras" vorgenommenen Einstellungen sind zu berücksichtigen (siehe Kapitel: [Menüpunkt "Extras",](#page-13-0) Abschnitt: [Einstellungen](#page-13-1) und Abschnitt: [Parameter\)](#page-34-0).

![](_page_37_Picture_103.jpeg)

- A: Menüpunkte
- 9. Auswahl des Tasters
- 10. Auswahl der Tastspitze, Lage der Prüfkugel und Wahl der Tests für Prüfkugel und Lehrring
- 11. Test für Stufenendmaß und Wahl der zu verwendenden Taststpitzte
- 12. Auswahl der Tests für Drehtisch und Mehrfachtaster
- 13. Auswahl des Prüfkörpers
- 14. Auswahl und schematische Darstellung der Position des Prüfkörpers
- 15. Auswahl Temperaturkompensation und manuelle Ausrichtung
- 16. Schaltfläche für Start der Messung

![](_page_38_Picture_0.jpeg)

<span id="page-38-0"></span>9.1. Auswahl des Tasters und Tastsystems

![](_page_38_Figure_2.jpeg)

<span id="page-38-1"></span>**Taster** 

In PC-DMIS muss mindestens 1 Taster angelegt und eingemessen sein. Ist dies nicht der Fall, erscheint beim Start von "CMM Check" (siehe Kapitel: [Bedienung,](#page-7-1) Abschnitt: ["CMM Check"](#page-9-0) starten) folgender Hinweis:

![](_page_38_Picture_5.jpeg)

Nach Bestätigung dieser Meldung mittels "OK" wird die Software geschlossen und in PC-DMIS muss ein Taster angelegt werden.

Anschließend kann durch Klick auf das Symbol "  $\blacktriangledown$ " oder das Auswahlfeld eine Dropdown-Liste geöffnet werden, in welcher alle in PC-DMIS definierten Taster enthalten sind und der gewünschte Eintrag gewählt werden kann.

![](_page_38_Picture_8.jpeg)

Wird der erste Buchstabe mittels Tastatur eingegeben, wird der erste Wert mit diesem Buchstaben ausgewählt. Durch nochmalige Eingabe dieses Buchstaben wird der nächste Wert gewählt usw. Damit ist es möglich, bei einer langen Dropdown-Liste schnell den gewünschten Eintrag zu finden.

Beispiel (Dropdown-Liste im Bild oben):

- 1. Tastatureingabe: T -> Auswahl: TMP 1
- 2. Tastatureingabe: T -> Auswahl: TMP 2
- 3. Tastatureingabe: T -> Auswahl: TMP 3

![](_page_39_Picture_0.jpeg)

- <span id="page-39-2"></span><span id="page-39-0"></span>• Checkbox: Scannender Sensor
	- ⚫ Checkbox deaktiviert

Ist ein schaltendes Tastsystem an der Messmaschine vorhanden, muss diese

Checkbox deaktiviert werden. Da nur Einzelpunkte aufgenommen werden können, sind bei ["Tastspitze 1"](#page-40-2) lediglich die Checkboxen für ["Kugel Einzelpunkte"](#page-41-0), Ring Einzelpunkte und die Checkbox [Stufenendmaß"](#page-46-0) (siehe unten) verfügbar.

![](_page_39_Figure_5.jpeg)

⚫ Checkbox aktiviert

Ist ein messendes Tastsystem an der Messmaschine vorhanden, muss die

Checkbox aktiviert werden. Da mit diesem Tastsystem die Messpunkte sowohl einzeln als auch scannend erfasst werden können, sind zusätzlich zu den [oben](#page-39-2) erwähnten die Checkboxen ["Kugel Scanning](#page-42-0) und "Ring" [Scanning"](#page-45-0) (siehe unten) wählbar.

![](_page_39_Picture_9.jpeg)

Wird der Mauszeiger über den Text bewegt, erscheint ein Tooltip mit dem Hinweis: "Schaltender Sensor wenn nicht gecheckt".

![](_page_39_Picture_11.jpeg)

<span id="page-39-1"></span>Schaltfläche "Aktualisieren"

Ist die Software geöffnet und ein für die Messung benötigter Taster wird parallel in PC-DMIS angelegt und kalibriert, ist dieser in der Dropdown-Liste ["Taster"](#page-38-1) (siehe oben) noch nicht wählbar. Mit dieser Funktion wird die Dropdown-Liste aktualisiert und der Taster kann gewählt werden. Während der Aktualisierung ist "CMM Check" nicht verfügbar. Ist der Vorgang abgeschlossen, wird die Benutzeroberflache wieder angezeigt.

![](_page_39_Figure_14.jpeg)

Wird der Mauszeiger die Schaltfläche bewegt, erscheint ein Tooltip mit dem Hinweis: "Tasterliste aktualisieren".

![](_page_39_Picture_207.jpeg)

Beim Start von "CMM Check" wird die Dropdown-Liste automatisch aktualisiert.

![](_page_40_Picture_0.jpeg)

<span id="page-40-0"></span>9.2. Auswahl und Ablauf der Tests

![](_page_40_Figure_2.jpeg)

![](_page_40_Picture_3.jpeg)

Die Einstellungen unter Menüpunkt ["Extras"](#page-13-0) → ["Einstellungen"](#page-13-1) in der Registerkarte ["Prüfkörper"](#page-24-0) (siehe weiter oben) sind zu berücksichtigen.

Die Lage des Prüfkörpers (siehe Kapitel: [Benutzeroberfläche,](#page-37-0) Abschnitt: [Auswahl und Position des Prüfkörpers,](#page-55-0) Punkt: [Position des Prüfkörpers\)](#page-56-0) auf der Messmaschine ist zu berücksichtigen.

Die im Folgenden beschriebenen Abläufe beziehen sich auf den [Prüfkörpertyp](#page-55-1) "I.O.360 Check m" (siehe unten). Kommt ein anderer Prüfkörpertyp zum Einsatz, können diese Abläufe hiervon abweichen.

<span id="page-40-1"></span>• Prüfkugel und Lehrring

Durch Aktivieren der entsprechenden Checkbox wird der gewünschte Test gewählt und mittels der Schaltfläche "Messung starten" (siehe Kapitel: [Benutzeroberfläche,](#page-37-0) Abschnitt: [Schaltfläche "Messung starten"\)](#page-63-1) ausgeführt. Bei Aktivierung mehrerer Checkboxen werden die gewählten Tests nacheinander ausgeführt.

<span id="page-40-2"></span>• Tastspitze 1

Abhängig von den unter "Taster" (siehe Abschnitt: [Auswahl des](#page-38-0) Tasters und [Tastsystems,](#page-38-0) Punkt: [Taster](#page-38-1) weiter oben) gewählten Taster kann eine Tastspitze gewählt werden. Diese wird für die durchzuführenden Tests an der Prüfkugel und dem Lehrring verwendet.

Wird der Mauszeiger über das Symbol " $\blacktriangledown$ " oder das Auswahlfeld bewegt, erscheint ein Tooltip mit dem Hinweis: "Tastspitze für Kugel/Ring".

![](_page_40_Figure_12.jpeg)

Durch Klick auf das Symbol " $\blacktriangledown$ " oder das Auswahlfeld öffnet sich eine Dropdown-Liste mit allen verfügbaren Tastspitzen.

Wird der Mauszeiger über eine Tastspitze bewegt, erscheint ein Tooltip. Wurde in PC-DMIS für die Tastspitze ein Spitzname vergeben, wird dieser angezeigt. Ist dies nicht der Fall, erscheint die Taster ID.

Anschließend kann der gewünschte Eintrag gewählt werden.

![](_page_40_Figure_16.jpeg)

![](_page_41_Picture_0.jpeg)

Soll eine manuelle Ausrichtung erfolgen (siehe Abschnitt: Temperaturkompensation und manuelle Ausrichtung, Punkt: [Checkbox](#page-59-2)  ["Prüfkörper manuelle Ausrichtung"\)](#page-59-2), wird der hier gewählte Taststift verwendet. Voraussetzung ist, dass mindesten ein Test (siehe [unten\)](#page-41-0) gewählt ist. Ist *kein* Test gewählt, wird der bei [Stufenendmaß](#page-46-0) → [Tastspitze](#page-46-1) 2 (siehe unten) gewählte Taststift verwendet. Für den ["Mehrfachtaster"](#page-51-0)-Test (siehe unten) gelten andere Regeln. Details zur manuellen Ausrichtung für den Mehrfachtaster-Test sind in Abschnitt: Temperaturkompensation und manuelle Ausrichtung, Punkt: [Checkbox "Prüfkugel manuelle Ausrichtung"](#page-62-0) beschrieben.

Durch Aktivieren der entsprechenden Checkbox wird der gewünschte Test gewählt und mittels der Schaltfläche "Messung starten" (siehe Kapitel: [Benutzeroberfläche,](#page-37-0) Abschnitt: [Schaltfläche "Messung starten"\)](#page-63-1) ausgeführt. Bei Aktivierung mehrerer Checkboxen werden die gewählten Tests nacheinander ausgeführt.

Bevor die Tests durchgeführt werden, sollte die bei ["Tastspitze 1"](#page-40-2) (siehe oben) gewählte Tastspitze geprüft und ggf. geändert werden.

<span id="page-41-0"></span>• Kugel Einzelpunkte (früher: PFTU)

Die Position der Prüfkugel (siehe [unten\)](#page-43-0) ist zu berücksichtigen.

Ist die Checkbox "Prüfkörper manuelle Ausrichtung" aktiviert, startet die Messung mit der manuellen Ausrichtung. **M** Kugel Einzelpunkte Dieser Vorgang ist in Kapitel: **Example Proper Example Proper Example Proper Entrepreneurse Proper Example Proper Example Proper Entrepreneurse Proper Example Proper Example Proper Example Proper Example Proper Example Pro**  $\blacksquare$  Ring Scanning [Benutzeroberfläche,](#page-37-0) Temperaturkompensation und manuelle Ausrichtung, Punkt: [Checkbox](#page-59-2)  ["Prüfkörper manuelle Ausrichtung"](#page-59-2) ausführlich beschrieben. Im Anschluss wird die Messung wie unten beschrieben durchgeführt.

Ist die Checkbox ["Prüfkörper manuelle Ausrichtung"](#page-59-2) deaktiviert, wird die Messung im CNC-Modus wie folgt ausgeführt:

● Die Position der Prüfkugel wird mit 5 Messpunkten ermittelt. Anschließend werden 25 gleichmäßig verteilte Messpunkte aufgenommen.

Nach der Messung verfährt die Messmaschine um einen festen Wert in Richtung des Vektors der unter "Position des Prüfkörpers" (siehe Kapitel: [Benutzeroberfläche,](#page-37-0) Abschnitt: [Auswahl und Position des Prüfkörpers,](#page-55-0) Punkt: [Position des Prüfkörpers\)](#page-56-0) gewählten Lage.

In Anlehnung an die Norm DIN EN ISO 10360-5 werden folgende Werte ausgegeben (siehe Kapitel: [Benutzeroberfläche,](#page-37-0) Abschnitt: [Auswahl und](#page-40-0)  [Ablauf der Tests,](#page-40-0) Punkt: [Ausgabe der Messergebnisse\)](#page-54-0):

⚫ Einzeltaster-Formabweichung:

Die Formabweichung wird aus der Spanne der 25 radialen Abstände (Rmax - Rmin) ermittelt. Die Größe des Grenzwertes wird unter Menüpunkt "Extras" Registerkarte "Spezifikation" definiert (siehe Kapitel: **Menüpunkt "Extras"**, Abschnitt: [Einstellungen,](#page-13-1) Punkt: [Registerkarte "Spezifikation"](#page-20-0) [P\[From.Sph.1x25:SS:Tact,MPE\]\)](#page-21-3).

![](_page_42_Picture_0.jpeg)

<span id="page-42-1"></span>⚫ Längenmessabweichung:

Zusätzlich wird die Längenmessabweichung ermittelt. Ausgegeben wird die Differenz zwischen gemessenem Wert und dem Sollwert des Durchmessers der Prüfkugel. Die Größe des Grenzwertes wird unter Menüpunkt "Extras" → Registerkarte "Spezifikation" definiert (siehe Kapitel: [Menüpunkt "Extras",](#page-13-0) Abschnitt: [Einstellungen,](#page-13-1) Punkt[: Registerkarte "Spezifikation"](#page-20-0) → [E0\)](#page-21-4).

Dieser Test ist nicht Bestandteil einer Norm oder Richtlinie, gibt zusätzliche Aussagen über die Genauigkeit des Messystems.

<span id="page-42-0"></span>• Kugel Scanning (früher: THP)

Die Position der Prüfkugel (siehe [unten\)](#page-43-0) ist zu berücksichtigen.

Diese Checkbox ist nur verfügbar, wenn unter [Taster](#page-38-1) (siehe oben) die Checkbox bei ["Scannender Sensor"](#page-39-0) (siehe oben) aktiv ist. **E Ring Einzelpunkte** 

![](_page_42_Picture_7.jpeg)

Ist die Checkbox ["Prüfkörper manuelle Ausrichtung"](#page-59-2) aktiviert, startet die Messung mit der manuellen Ausrichtung. Dieser Vorgang ist in Kapitel: [Benutzeroberfläche,](#page-37-0) Abschnitt: Temperaturkompensation und manuelle Ausrichtung, Punkt: [Checkbox "Prüfkörper manuelle Ausrichtung"](#page-59-2) ausführlich beschrieben. Im Anschluss wird die Messung wie unten beschrieben ausgeführt.

Ist die Checkbox ["Prüfkörper manuelle Ausrichtung"](#page-59-2) deaktiviert, wird die Messung im CNC-Modus wie folgt ausgeführt:

⚫ An der Prüfkugel werden 4 definierte Bahnen gescannt. Die Punktdichte und Scanngeschwindigkeit wird unter "Extras" → "Parameter" (siehe Kapitel: [Menüpunkt](#page-13-0) "Extras", Abschnitt: [Parameter,](#page-34-0) Punkt: Dialogfenster ["Messparameter"](#page-34-1) **→ [Scangeschwindigkeit](#page-35-3) und [Punktdichte\)](#page-35-4) definiert.** 

Nach der Messung verfährt die Messmaschine um einen festen Wert in Richtung des Vektors der unter "Position des Prüfkörpers" (siehe Kapitel: [Benutzeroberfläche,](#page-37-0) Abschnitt: [Auswahl und Position des Prüfkörpers,](#page-55-0) Punkt: [Position des Prüfkörpers\)](#page-56-0) gewählten Lage.

In Anlehnung an die Norm DIN EN ISO 10360-5 werden folgende Werte ausgegeben (siehe Kapitel: [Benutzeroberfläche,](#page-37-0) Abschnitt: Auswahl und [Ablauf der Tests,](#page-40-0) Punkt: [Ausgabe der Messergebnisse\)](#page-54-0):

● Scanning-Antastabweichung:

Die Antastabweichung wird aus der Spanne aller Radien (Rmax - Rmin) der Scans ermittelt. Hierfür wird der unter "Extras" → "Parameter" definierte Filter angewendet (siehe Kapitel: <u>Menüpunkt "Extras",</u> Abschnitt: <u>Parameter</u>, Punkt: [Dialogfenster "Messparameter"](#page-34-1)  $\rightarrow$  [Filter\)](#page-35-2).

Zusätzlich wird die maximale Abweichung eines gescannten Punktes zum Radius der Referenzkugel und die Messzeit ermittelt. Die Messzeit darf nicht über der unter [Menüpunkt](#page-13-0) "Extras" → ["Einstellungen"](#page-13-1) → [Registerkarte "Spezifikation"](#page-20-0) definierten Zeit liegen.

Die Größe des Grenzwertes und die Messzeit werden unter dem Menüpunkt "Extras" → Registerkarte "Spezifikation" definiert (siehe Kapitel: <u>Menüpunkt</u> <mark>"Extras"</mark>, Abschnitt: <u>[Einstellungen,](#page-13-1)</u> Punkt: <u>[Registerkarte "Spezifikation"](#page-20-0) </u>→ [P\[Form.Sph.Scan:pp:Tact.MPE\]\)](#page-21-5).

![](_page_43_Picture_0.jpeg)

#### <span id="page-43-0"></span>• Position der Prüfkugel

Die Prüfkugel am Prüfkörper kann sich rechts oder links vom Lehrring befinden. Um sicherzustellen, dass die Prüfkugel bei den Tests "Kugel [Einzelpunkte"](#page-41-0) und ["Kugel Scanning"](#page-42-0) (siehe jeweils oben) gefunden werden kann, muss die Position festgelegt werden. Hierzu auf den Schieberegler klicken. Neben dem Schiebregler wird "Links" bzw. "Rechts" angezeigt. Zusätzlich wird im Bereich "Position des Prüfkörpers" die gewählte Position schematisch dargestellt.

Beispiel "Links":

![](_page_43_Picture_4.jpeg)

![](_page_43_Figure_5.jpeg)

![](_page_43_Picture_6.jpeg)

![](_page_44_Picture_0.jpeg)

<span id="page-44-0"></span>• Ring Einzelpunkte (früher: RONt Einzelpunkte)

Ist die Checkbox ["Prüfkörper manuelle Ausrichtung"](#page-59-2) aktiviert, startet die Messung mit der manuellen Ausrichtung. Dieser Vorgang ist in Kapitel: [Benutzeroberfläche,](#page-37-0) Abschnitt: Temperaturkompensation und manuelle

Ausrichtung, Punkt: [Checkbox](#page-59-2)  ["Prüfkörper manuelle Ausrichtung"](#page-59-2)<br>ausführlich beschrieben. Im beschrieben. Im Anschluss wird die Messung wie unten beschrieben ausgeführt.

![](_page_44_Picture_4.jpeg)

Ist die Checkbox ["Prüfkörper manuelle Ausrichtung"](#page-59-2) deaktiviert, wird die Messung im CNC-Modus wie folgt ausgeführt:

⚫ An der Stirnseite des Lehrrings wird ein Punkt gemessen (Bezug für die Tiefe der folgenden Messung). Im Lehrringring wird ein Zylinder mit 2 Kreisen (jeweils 4 Punkte) ermittelt. Anschließend werden an dem Lehrring 12 gleichmäßig auf den Umfang verteilte Messpunkte aufgenommen.

Nach der Messung verfährt die Messmaschine um einen festen Wert in Richtung des Vektors der unter "Position des Prüfkörpers" (siehe Kapitel: [Benutzeroberfläche,](#page-37-0) Abschnitt: [Auswahl und Position des Prüfkörpers,](#page-55-0) Punkt: [Position des Prüfkörpers\)](#page-56-0) gewählten Lage.

In Anlehnung an die Norm DIN EN ISO 12181 werden folgende Werte ausgegeben (siehe Kapitel: [Benutzeroberfläche,](#page-37-0) Abschnitt: [Auswahl und](#page-40-0)  [Ablauf der Tests,](#page-40-0) Punkt: [Ausgabe der Messergebnisse\)](#page-54-0):

⚫ Einzeltaster-Formabweichung:

Die Formabweichung wird aus der Spanne der 12 radialen Abstände (R<sub>max</sub> - R<sub>min</sub>) ermittelt. Die Größe des Grenzwertes wird unter Menüpunkt "Extras" → Registerkarte "Spezifikation" definiert (siehe Kapitel: [Menüpunkt "Extras",](#page-13-0) Abschnitt: [Einstellungen,](#page-13-1) Punkt: [Registerkarte "Spezifikation"](#page-20-0) → [RONt \(MZCI\)\)](#page-21-6).

<span id="page-44-1"></span>**•** Längenmessabweichung:

Ausgegeben wird die Differenz zwischen gemessenem Wert und dem Sollwert des Durchmessers des Referenzringes. Die Größe des Grenzwertes wird unter Menüpunkt "Extras" → Registerkarte "Spezifikation" definiert (siehe Kapitel: [Menüpunkt "Extras",](#page-13-0) Abschnitt: [Einstellungen,](#page-13-1) Punkt: Registerkarte  $\sqrt{\text{Spezifikation}}^* \rightarrow \text{Punkt: } \boxed{E0}$ .

![](_page_45_Picture_0.jpeg)

<span id="page-45-0"></span>• Ring Scanning (früher: RONt Scanning)

Diese Checkbox ist nur verfügbar, wenn unter [Taster](#page-38-1) (siehe oben) der Radiobutton bei ["Scannender Sensor"](#page-39-0) (siehe oben) aktiv ist.

Ist die Checkbox ["Prüfkörper manuelle Ausrichtung"](#page-59-2) aktiviert, startet die Messung mit der manuellen Ausrichtung. Dieser Vorgang ist in Kapitel:

[Benutzeroberfläche,](#page-37-0) Abschnitt: Temperaturkompensation und manuelle Ausrichtung, Punkt: Checkbox "Prüfkörper manuelle

![](_page_45_Picture_5.jpeg)

[Ausrichtung"](#page-59-2) ausführlich beschrieben. Im Anschluss wird die Messung wie unten beschrieben ausgeführt.

Ist die Checkbox ["Prüfkörper manuelle Ausrichtung"](#page-59-2) deaktiviert, wird die Messung im CNC-Modus wie folgt ausgeführt:

⚫ An der Stirnseite des Lehrrings wird ein Punkt gemessen (Bezug für die Tiefe der folgenden Messung). Im Lehrringring wird ein Zylinder mit 2 Kreisen (jeweils 4 Punkte) ermittelt. Anschließend wird im Lehrring ein Kreis gescannt. Die Punktdichte und Scangeschwindigkeit wird unter "Extras" → "Parameter" (siehe Kapitel: [Menüpunkt "Extras",](#page-13-0) Abschnitt: [Parameter,](#page-34-0) Punkt: [Dialogfenster](#page-34-1) ["Messparameter"](#page-34-1) → [Scangeschwindigkeit](#page-35-3) und [Punktdichte\)](#page-35-4) definiert.

Nach der Messung verfährt die Messmaschine um einen festen Wert in Richtung des Vektors der unter "Position des Prüfkörpers" (siehe Kapitel: [Benutzeroberfläche,](#page-37-0) Abschnitt: [Auswahl und Position des Prüfkörpers,](#page-55-0) Punkt: [Position des Prüfkörpers\)](#page-56-0) gewählten Lage.

In Anlehnung an die Norm DIN EN ISO 12181-1 folgende Werte ausgegeben (siehe Kapitel: [Benutzeroberfläche,](#page-37-0) Abschnitt: [Auswahl und Ablauf der Tests,](#page-40-0) Punkt: [Ausgabe der Messergebnisse\)](#page-54-0):

<span id="page-45-2"></span>⚫ Scanning-Antastabweichung:

Die Formabweichung entspricht der Rundheitsabweichung des gescannten Kreises. Die Größe des Grenzwertes wird unter Menüpunkt "Extras" → Registerkarte "Spezifikation" definiert (siehe Kapitel: [Menüpunkt](#page-13-0) "Extras", Abschnitt: [Einstellungen,](#page-13-1) Punkt[: Registerkarte "Spezifikation"](#page-20-0) → [RONt \(MZCI\)\)](#page-21-6).

<span id="page-45-1"></span>⚫ Längenmessabweichung:

Zusätzlich wird in Anlehnung an die Norm DIN EN ISO 10360-2 die Längenmessabweichung ermittelt. Ausgegeben wird die Differenz zwischen gemessenem Wert und dem Sollwert des Durchmessers des Referenzringes. Die Größe des Grenzwertes wird unter Menüpunkt "Extras" → Registerkarte "Spezifikation" definiert (siehe Kapitel: [Menüpunkt](#page-13-0) "Extras", Abschnitt: [Einstellungen,](#page-13-1) Punkt: [Registerkarte "Spezifikation"](#page-20-0)  $\rightarrow$  [E0\)](#page-21-4).

![](_page_46_Picture_0.jpeg)

#### <span id="page-46-0"></span>• Stufenendmaß

Ist die Checkbox aktiviert, kann die [Tastspitze 2](#page-46-1) gewählt und die [Prüflängen](#page-48-2) definiert werden. Zusätzlich ist die Checkbox ""0" – Fläche immer zuerst [messen"](#page-47-0) (siehe jeweils weiter unten) verfügbar.

![](_page_46_Figure_3.jpeg)

<span id="page-46-1"></span>⚫ Tastspitze 2:

Abhängig von den unter "Taster" (siehe Abschnitt: [Auswahl des](#page-38-0) Tasters und [Tastsystems,](#page-38-0) Punkt: [Taster](#page-38-1) weiter oben) gewählten Taster kann eine Tastspitze gewählt werden. Diese wird für die durchzuführenden Tests am Stufenendmaß verwendet. Die Lage des Prüfkörpers auf der Messmaschine ist zu berücksichtigen (siehe Kapitel: [Benutzeroberfläche,](#page-37-0) Abschnitt: [Auswahl und](#page-55-0)  [Position des Prüfkörpers,](#page-55-0) Punkt: [Position des Prüfkörpers\)](#page-56-0).

Wird der Mauszeiger über das Symbol "▼" oder das Auswahlfeld bewegt, erscheint ein Tooltip mit dem Hinweis: "Tastspitze Endmass-Messung".

![](_page_46_Picture_7.jpeg)

Durch Klick auf das Symbol "  $\blacktriangleright$  " oder das Auswahlfeld öffnet sich eine Dropdown-Liste mit allen zum gewählten Taster (siehe Kapitel: [Benutzeroberfläche,](#page-37-0) Abschnitt: [Auswahl des Tasters und Tastsystems,](#page-38-0) Punkt: [Taster\)](#page-38-1) verfügbaren Tastspitzen.

Wird der Mauszeiger über eine Tastspitze bewegt, erscheint ein Tooltip. Wurde in PC-DMIS für die Tastspitze ein Spitzname vergeben, wird dieser angezeigt. Ist dies nicht der Fall, erscheint die Taster ID.

![](_page_46_Picture_10.jpeg)

Anschließend kann der gewünschte Eintrag gewählt werden.

Soll eine manuelle Ausrichtung erfolgen (siehe Abschnitt: Temperaturkompensation und manuelle Ausrichtung, Punkt: [Checkbox](#page-59-2)  ["Prüfkörper manuelle Ausrichtung"\)](#page-59-2), und für ["Prüfkugel und Lehrring"](#page-40-1) (siehe oben) ist *kein* Test gewählt, wird der hier gewählte Taststift verwendet. Für den ["Mehrfachtaster"](#page-51-0)-Test (siehe unten) gelten andere Regeln. Details zur manuellen Ausrichtung für den Mehrfachtaster-Test sind in Abschnitt: Temperaturkompensation und manuelle Ausrichtung, Punkt: Checkbox "Prüfkugel [manuelle Ausrichtung"](#page-62-0) beschrieben.

![](_page_47_Picture_0.jpeg)

![](_page_47_Picture_1.jpeg)

Die im Folgenden beschriebenen Abläufe beziehen sich auf den [Prüfkörpertyp](#page-55-1) "I.O.360 Check m" (siehe unten). Kommt ein anderer Prüfkörpertyp zum Einsatz, können diese Abläufe hiervon abweichen.

Ist die Checkbox ["Prüfkörper manuelle Ausrichtung"](#page-59-2) aktiviert, startet die Messung mit der manuellen Ausrichtung. Dieser Vorgang ist in Kapitel: [Benutzeroberfläche,](#page-37-0) Abschnitt: Temperaturkompensation und manuelle Ausrichtung, Punkt: [Checkbox "Prüfkörper manuelle Ausrichtung"](#page-59-2) ausführlich beschrieben. Im Anschluss wird die Messung wie unten beschrieben ausgeführt.

Ist die Checkbox ["Prüfkörper manuelle Ausrichtung"](#page-59-2) deaktiviert, wird die Messung im CNC-Modus wie folgt ausgeführt:

<span id="page-47-1"></span>• Am Stufenendmaß wird ein Messpunkt an der "0"-Fläche aufgenommen. Anschließend werden an der vorderen Fläche zwischen den Endmaßen 4 und auf der oberen Fläche zwischen den Endmaßen 2 Messpunkte aufgenommen.

Im Anschluss werden am Stufenendmaß nacheinander die definierten Prüflängen (siehe: [Prüflängen definieren](#page-48-2) unten) mit jeweils 3 Messungen ermittelt.

Die Reihenfolge der Antastungen wird mit der Checkbox ", 0" – Fläche immer [zuerst messen""](#page-47-0) (siehe unten) festgelegt.

Nach der Messung verfährt die Messmaschine um einen festen Wert in Richtung des Vektors der unter "Position des Prüfkörpers" (siehe Kapitel: [Benutzeroberfläche,](#page-37-0) Abschnitt: [Auswahl und Position des Prüfkörpers,](#page-55-0) Punkt: [Position des Prüfkörpers\)](#page-56-0) gewählten Lage.

<span id="page-47-0"></span>⚫ "0" - Fläche immer zuerst messen:

Mit dieser Checkbox wird die Reihenfolge der Antastungen für die Ermittlung der Abstände festgelegt.

Bei aktivierter Checkbox beginnt jede Messung mit einer Antastung an der linken Seite des Endmaßes ("0" – Fläche).

⚫ Checkbox aktiviert:

Jede [Messung](#page-47-1) (siehe oben) beginnt mit einer Antastung auf der linken Seite des Endmaßes (im Bild: am Beispiel der ersten vier Antastungen).

![](_page_47_Picture_14.jpeg)

⚫ Checkbox deaktiviert: Jede **[Messung](#page-47-1)** (siehe oben) beginnt mit einer Antastung auf der jeweils aktuellen Seite des Endmaßes (im Bild: am Beispiel der ersten vier Antastungen).

![](_page_47_Picture_16.jpeg)

![](_page_48_Picture_0.jpeg)

#### <span id="page-48-2"></span>⚫ Prüflängen definieren:

Durch Aktivieren und Deaktivieren der Checkboxen im unteren Bereich können die Prüflängen definiert werden. Bei aktivierter Checkbox wird das Feld grün hinterlegt.

![](_page_48_Figure_3.jpeg)

Vorbelegt sind die Prüflängen mit den, bei ["Prüfkörper Typ"](#page-55-1) und "Prüfkörper [Name"](#page-56-1) (siehe jeweils unten) gewählten Prüfkörper.

Als Standard sind folgende Längen aktiv:

- ⚫ CMM-Check 2.0
	- Material: Stahl
		- 20 mm, 100 mm, 220 mm, 300 mm und 420 mm
	- Material: Nexera 20 mm, 120 mm, 220 mm, 320 mm und 420 mm
- ⚫ I.O.360 Check l

20 mm, 140 mm, 220 mm, 300 mm, 460 mm und 620

⚫ I.O.360 Check m 20 mm, 60 mm, 140 mm, 220 mm und 300 mm

![](_page_48_Picture_13.jpeg)

Eine Änderung der Prüflängen ist nur beim Prüfkörper "I.O. 360 Check I" sinnvoll, da die Position der Endmaße am Prüfkörper flexibel wählbar ist.

Werden die Prüflängen hier geändert und sollen dauerhaft verwendet werden, müssen diese unter Menüpunkt ["Extras"](#page-13-0) → ["Einstellungen"](#page-13-1) in der Registerkarte ["Prüfkörper"](#page-24-0) in der Spalte " $\angle$ " geändert und gespeichert werden.

Soll die Auswertung mittels "CMM Monitoring" (siehe oben) erfolgen, sind mindesten 5 Prüflängen zu wählen.

Da die Auswertung unter Umständen unabhängig von "CMM Monitoring" erfolgt, sind im CMM Check weniger als 5 Prüflängen definierbar.

Die gewählten Prüflängen werden nach einmaligem Messablauf gespeichert.

In Anlehnung an die ISO DIN EN ISO 10360-2 werden folgende Werte ausgegeben (siehe Kapitel: [Benutzeroberfläche,](#page-37-0) Abschnitt: [Auswahl und](#page-40-0)  [Ablauf der Tests,](#page-40-0) Punkt: [Ausgabe der Messergebnisse\)](#page-54-0):

<span id="page-48-0"></span>⚫ Längenmessabweichung:

Für jede Länge wird die größte Abweichung der drei Messungen ermittelt. Die Größe des Grenzwertes wird unter Menüpunkt "Extras" Registerkarte "Spezifikation" definiert (siehe Kapitel: **[Menüpunkt](#page-13-0) "Extras", Abschnitt:** [Einstellungen,](#page-13-1) Punkt: [Registerkarte "Spezifikation"](#page-20-0)  $\rightarrow$  [E0\)\)](#page-21-4).

<span id="page-48-1"></span>⚫ Wiederholspannweite:

Zusätzlich wird die Wiederholspannweite aus den Messungen ermittelt. Die Größe des Grenzwertes wird unter Menüpunkt "Extras" → Registerkarte "Spezifikation" definiert (siehe Kapitel: **[Menüpunkt](#page-13-0) "Extras", Abschnitt:** [Einstellungen,](#page-13-1) Punkt: [Registerkarte "Spezifikation"](#page-20-0)  $\rightarrow$  [R0\)](#page-21-7).

![](_page_49_Picture_0.jpeg)

 $\blacksquare$ 

<span id="page-49-0"></span>**Drehtisch** 

<span id="page-49-1"></span>Diese Checkbox ist nur verfügbar, wenn unter "Extras" → "Einstellungen" in der Registerkarte "Maschine" (siehe Kapitel: [Menüpunkt "Extras",](#page-13-0) Abschnitt: [Einstellungen,](#page-13-1) Punkt: [Registerkarte "Maschine"](#page-15-1) → [Bereich "Drehtisch"\)](#page-19-0) ein Drehtisch gewählt wurde.

Mit dem Aktivieren der Checkbox stehen keine weiteren Tests zur Verfügung und die Checkbox "Volle Überdeckung" ist wählbar.

eckung

![](_page_49_Picture_206.jpeg)

- "Volle Überdeckung" aktiviert: Die [Messung](#page-49-2) (siehe unten) wird über den gesamten Drehbereich durchgeführt.
- ⚫ "Volle Überdeckung" deaktiviert:

Für die [Messung](#page-49-2) (siehe unten) wird der Drehbereich um einen festen Wert eingeschränkt.

Unter "Position des Prüfkörpers" (siehe Kapitel: [Benutzeroberfläche,](#page-37-0) Abschnitt: [Auswahl und Position des Prüfkörpers,](#page-55-0) Punkt: [Position des](#page-56-0)  [Prüfkörpers\)](#page-56-0) wird "Drehtisch" angezeigt. Diese Einstellung ist nicht änderbar.

Die im Folgenden beschriebenen Abläufe beziehen sich auf den [Prüfkörpertyp](#page-55-1) "I.O.360 Check m" (siehe unten). Kommt ein anderer Prüfkörpertyp zum Einsatz, können diese Abläufe hiervon abweichen.

Ist die Checkbox ["Prüfkörper manuelle Ausrichtung"](#page-59-2) aktiviert, startet die Messung mit der manuellen Ausrichtung. Dieser Vorgang ist in Kapitel: [Benutzeroberfläche,](#page-37-0) Abschnitt: Temperaturkompensation und manuelle Ausrichtung, Punkt: [Checkbox "Prüfkörper manuelle Ausrichtung"](#page-59-2) → [Drehtisch](#page-61-0) ausführlich beschrieben. Im Anschluss wird die Messung wie unten beschrieben ausgeführt.

Ist die Checkbox ["Prüfkörper manuelle Ausrichtung"](#page-59-2) deaktiviert, wird die Messung im CNC-Modus wie folgt ausgeführt:

<span id="page-49-2"></span>■ Die Position beider Kugeln ("A" und "B") wird mit jeweils 5 Messpunkten bestimmt. Anschließend werden beide Kugeln mit jeweils 5 Messpunkten auf verschiedenen Winkelpositionen gemessen.

![](_page_49_Picture_13.jpeg)

Nach der Messung verfährt die Messmaschine um einen festen Wert in Richtung  $Z +$ .

![](_page_50_Picture_0.jpeg)

In Anlehnung an die Norm "DIN EN ISO 10360-3" folgende Werte ausgegeben (siehe Kapitel: [Benutzeroberfläche,](#page-37-0) Abschnitt: [Auswahl und Ablauf der Tests,](#page-40-0) Punkt: [Ausgabe der Messergebnisse\)](#page-54-0):

- <span id="page-50-1"></span><span id="page-50-0"></span>⚫ Vierachsenabweichung:
	- ⚫ Radiale Vierachsenabweichung (FR): Die maximale Spanne der Mittelpunktabweichungen in "X" entspricht der radialen Vierachsenabweichung (FR). Die Größe des Grenzwertes wird unter Menüpunkt "Extras"  $\rightarrow$  Registerkarte "Spezifikation" definiert (siehe Kapitel: [Menüpunkt "Extras",](#page-13-0) Abschnitt: [Einstellungen,](#page-13-1) Punkt: [Registerkarte "Spezifikation"](#page-20-0)  $\rightarrow$  [FR\)](#page-23-1).
	- ⚫ Tangentiale Vierachsenabweichung (FT): Die maximale Spanne der<br>Mittelpunktabweichungen "Y" entspricht der Mittelpunktabweichungen "Y" entspricht der<br>tangentialen Vierachsenabweichung (FT). Die tangentialen Vierachsenabweichung (FT).

![](_page_50_Picture_5.jpeg)

<span id="page-50-2"></span>Größe des Grenzwertes wird unter Menüpunkt "Extras" → Registerkarte "Spezifikation" definiert (siehe Kapitel: [Menüpunkt "Extras",](#page-13-0) Abschnitt: [Einstellungen,](#page-13-1) Punkt[: Registerkarte "Spezifikation"](#page-20-0)  $\rightarrow$  [FT\)](#page-23-2).

<span id="page-50-3"></span>⚫ Axiale Vierachsenabweichung (FA): Die maximale Spanne der Mittelpunktabweichungen "Z" entspricht der axialen Vierachsenabweichung (FA). Die Größe des Grenzwertes wird unter Menüpunkt "Extras" → Registerkarte "Spezifikation" definiert (siehe Kapitel: [Menüpunkt "Extras",](#page-13-0) Abschnitt: [Einstellungen,](#page-13-1) Punkt[: Registerkarte "Spezifikation"](#page-20-0)  $\rightarrow$  [FA\)](#page-23-3).

![](_page_51_Picture_0.jpeg)

#### <span id="page-51-0"></span>**Mehrfachtaster**

Ist die Checkbox aktiviert, stehen keine weiteren Tests zu Verfügung. Die Checkbox ["Mit Tasterwechsler"](#page-52-0) (siehe unten), das Eingabefeld "Prüfkugel [Durchmesser"](#page-52-1) (siehe unten) und diverse Dropdown-Listen sind verfügbar.

![](_page_51_Figure_3.jpeg)

Abhängig von dem unter "Taster" (siehe Kapitel: [Benutzeroberfläche,](#page-37-0) Abschnitt: [Auswahl des Tasters und Tastsystems,](#page-38-0) Punkt: [Taster\)](#page-38-1) gewählten Taster können die Tastspitzen definiert werden.

Durch Klick auf das Symbol " • " oder das Auswahlfeld wird eine Dropdown-Liste geöffnet.

Wird der Mauszeiger über eine Tastspitze bewegt, erscheint ein Tooltip. Wurde in PC-DMIS für die Tastspitze ein Spitzname vergeben, wird dieser angezeigt. Ist dies nicht der Fall, erscheint die Taster ID.

Anschließend kann der gewünschte Eintrag gewählt werden.

Soll eine manuelle Ausrichtung erfolgen (siehe Abschnitt: Temperaturkompensation und manuelle Ausrichtung,

٠

Punkt: [Checkbox "Prüfkugel manuelle Ausrichtung"\)](#page-62-0), wird der erste Taststift verwendet, der in der Dropdown-Liste festgelegt wurde.

Die Zuordnung (Reihenfolge) der einzelnen Tastspitzen in der Benutzeroberfläche muss entsprechend der Reihenfolge der Antastungen erfolgen. Die Richtung der Maschinenachsen muss beachtet werden:

Zuordnung der Taster in der Benutzeroberfläche:

![](_page_51_Figure_12.jpeg)

Reihenfolge der Antastungen (DEA):

**T1A0B0** 

T1A90B180

T1A90B-90

T1A90B0

T1A90B90

 $\overline{I^{21}P}$ 

TIP3 TIP<sub>1</sub> TIP<sub>2</sub> TIP4 TIP5 TIP3

22. Februar 2024 51

 $\mathbf{1}$ 

 $\overline{2}$ 

 $\overline{\mathbf{3}}$ 

 $\overline{4}$ 

 $\overline{\mathbf{5}}$ 

![](_page_52_Picture_0.jpeg)

Zuordnung der Taster in der Benutzeroberfläche:

![](_page_52_Picture_2.jpeg)

Reihenfolge der Antastungen (Leitz): $|TIP1$ T1A0B0  $TIP2$ T1A90B90 TIP3 T1A90B180 TIP4 T1A90B-90 TIP5 T1A90B0

Ist mindestens eine identische Tastspitzen gewählt, erscheint nach dem Start (siehe Kapitel: [Benutzeroberfläche,](#page-37-0) Abschnitt: [Schaltfläche "Messung starten"\)](#page-63-1) ein Hinweis:

![](_page_52_Picture_200.jpeg)

Nach Bestätigung der Meldung mittels "OK" können die Tastspitzen wie oben beschrieben gewählt werden.

● …Mit Tasterwechsler" aktiviert:

<span id="page-52-0"></span>Ist das KMG mit einem Tasterwechselsystem ausgestattet, sind fünf Wechsel auszuführen, jeweils einer vor Benutzung jedes Tasters. Vor jeder neuen Messung wird ein Tasterwechsel durchgeführt.

● "Mit Tasterwechsler" deaktiviert:

Alle fünf Positionen werden nacheinander ohne Tasterwechsel durchgeführt.

<span id="page-52-1"></span>● Eingabefeld "Prüfkugel Durchmesser":

Vorbelegt ist dieser Wert mit den Daten aus der Dropdown - Liste bei "Prüfkörper" (siehe Kapitel: [Benutzeroberfläche,](#page-37-0) Abschnitt: Auswahl und Position des [Prüfkörpers,](#page-55-0) Punkt: [Prüfkörper Name\)](#page-56-1). Dieser Wert sollte nicht bzw. nur wie in [Menüpunkt](#page-13-0) "Extras" → [Einstellungen](#page-13-1) → [Registerkarte "Prüfkörper"](#page-24-0) Durchmesser beschrieben geändert werden.

Ist unter "Prüfkörper" kein Prüfkörper gewählt (siehe Kapitel: [Benutzeroberfläche,](#page-37-0) Abschnitt: [Auswahl und Position des Prüfkörpers,](#page-55-0) Punkt: [Prüfkörper Name\)](#page-56-1), wird der zuletzt genutzte Durchmesser angezeigt und verwendet.

![](_page_52_Picture_14.jpeg)

Die im Folgenden beschriebenen Abläufe beziehen sich auf den [Prüfkörpertyp](#page-55-1) "I.O.360 Check m" (siehe unten). Kommt ein anderer Prüfkörpertyp zum Einsatz, können diese Abläufe hiervon abweichen.

![](_page_52_Picture_16.jpeg)

![](_page_53_Picture_0.jpeg)

Ist die Checkbox ["Prüfkugel manuelle Ausrichtung"](#page-62-0) aktiviert, startet die Messung mit der manuellen Ausrichtung. Dieser Vorgang ist in Kapitel: [Benutzeroberfläche,](#page-37-0) Abschnitt: Temperaturkompensation und manuelle Ausrichtung, Punkt: [Checkbox "Prüfkugel manuelle Ausrichtung"](#page-62-0) ausführlich beschrieben. Für die manuelle Ausrichtung wird die erste Tastspitze verwendet. Im Anschluss wird die Messung wie unten beschrieben ausgeführt. Ist die Checkbox ["Prüfkugel manuelle Ausrichtung"](#page-62-0) deaktiviert, wird die Messung im CNC-Modus wie folgt ausgeführt:

● Auf dem Tisch der Messmaschine wird eine Prüfkugel montiert. Der Durchmesser (siehe: [Eingabefeld "Prüfkugel](#page-52-1) Durchmesser" oben) muss dem des gewählten Prüfkörpers (siehe Kapitel: [Benutzeroberfläche,](#page-37-0) Abschnitt: [Auswahl und Position](#page-55-0)  [des Prüfkörpers,](#page-55-0) Punkt: [Prüfkörper Name\)](#page-56-1) entsprechen.

Die Position der Prüfkugel wird mit 25 Messpunkten bestimmt. Anschließend werden an dieser mit jedem Taster 25 gleich verteilte Antastpunkte aufgenommen.

Nach der Messung verfährt die Messmaschine um einen festen Wert in Richtung  $Z +$ 

In Anlehnung an die ISO DIN EN ISO 10360-5 werden folgende Werte ausgegeben (siehe Kapitel: [Benutzeroberfläche,](#page-37-0) Abschnitt: [Auswahl und](#page-40-0)  [Ablauf der Tests,](#page-40-0) Punkt: [Ausgabe der Messergebnisse\)](#page-54-0):

<span id="page-53-0"></span>⚫ PFTj:

Die Formabweichung der Kugel wird aus den 125 Messpunkten ermittelt. Abhängig davon, ob der unter ["Taster"](#page-38-1) (siehe oben) gewählte Taster ein starres oder Dreh-Schwenksystem ist, wird die Größe des Grenzwertes unter Menüpunkt "Extras" → Registerkarte "Spezifikation" definiert (siehe Kapitel: Menüpunkt ["Extras",](#page-13-0) Abschnitt: [Einstellungen,](#page-13-1) Punkt: [Registerkarte "Spezifikation"](#page-20-0) → [P\[Form.Sph.5x25:MS:Tact,MPE\]](#page-22-0) bzw. [P\[Form.Sph.5x25:Emp:Tact,MPE\]\)](#page-22-1).

<span id="page-53-1"></span>⚫ PSTj:

Die Abweichung des Kugeldurchmessers wird aus den 125 Messpunkten ermittelt. Abhängig davon, ob der unter ["Taster"](#page-38-1) (siehe oben) gewählte Taster ein starres oder Dreh-Schwenksystem ist, wird die Größe des Grenzwertes unter Menüpunkt "Extras" → Registerkarte "Spezifikation" definiert (siehe Kapitel: [Menüpunkt "Extras",](#page-13-0) Abschnitt: [Einstellungen,](#page-13-1) Punkt: Registerkarte ["Spezifikation"](#page-20-0) → [P\[Size.Sph.5x25:MS:Tact,MPE\]](#page-22-2) bzw. [P\[Size.Sph.5x25:Emp:Tact,MPE\]\)](#page-22-3).

⚫ PLTj:

<span id="page-53-2"></span>Die maximale Spanne der 5 Kugeldurchmesser wird ermittelt. Abhängig davon, ob der unter ["Taster"](#page-38-1) (siehe oben) gewählte Taster ein starres oder Dreh-Schwenksystem ist, wird die Größe des Grenzwertes unter Menüpunkt "Extras" → Registerkarte "Spezifikation" definiert (siehe Kapitel: <u>[Menüpunkt "Extras",](#page-13-0)</u><br>Abschnitt: Einstellungen, Punkt: <u>Registerkarte "Spezifikation"</u> → Abschnitt: [Einstellungen,](#page-13-1) Punkt: [Registerkarte "Spezifikation"](#page-20-0) [P\[Dia.Sph.5x25:MS:Tact,MPE\]](#page-22-4) bzw. [P\[Dia.Sph.5x25:Emp:Tact,MPE\]\)](#page-22-5).

![](_page_54_Picture_0.jpeg)

## <span id="page-54-0"></span>• Ausgabe der Messergebnisse

Nach Ablauf der Messungen wird eine Ergebnisdatei (\*.TXT) erstellt, in der alle notwendigen Informationen für die Auswertung mit der Software [CMM](#page-24-4)  [Monitoring](#page-24-4) enthalten sind.

Die Datei befindet sich in dem Verzeichnis, das unter Menüpunkt ["Extras"](#page-13-0)  $\rightarrow$ ["Einstellungen"](#page-13-1) in der Registerkarte ["Allgemein"](#page-14-0) + ["Ausgabeverzeichnis"](#page-15-0) festgelegt wurde. Das gewählte Ausgabeverzeichnis muss mit dem in der Software "CMM Monitoring" der Firma "eumetron" definierten Verzeichnis übereinstimmen.

Nach der Auswertung mittels [CMM Monitoring](#page-24-4) wird die Datei gelöscht. Eine Sicherungskopie jeder Datei befindet sich im Verzeichnis: [C:\Users\Public\Documents\Hexagon\PC-DMIS CMM Check\Results\Temp](file:///C:/Users/Public/Documents/Hexagon/PC-DMIS%20CMM%20Check/Results/Temp)

Wurden mehrere Dateien angelegt, wird jeweils in [CMM Monitoring](#page-24-4) die zuletzt erzeugte ausgewertet. Ist in [CMM Monitoring](#page-24-4) die Funktion "Dauerlauf" aktiv, werden alle Dateien nacheinander ausgewertet.

Mittels der Funktion "CMM Monitoring während der Messung automatisch starten" (siehe Kapitel: [Menüpunkt "Extras",](#page-13-0) Abschnitt: [Einstellungen,](#page-13-1) Punkt: [Registerkarte "Erweitert"](#page-31-1)  $\rightarrow$  CMM Monitoring während der Messung [automatisch starten\)](#page-32-1) wird die Auswertung der Messergebnisse nach dem Start der Messung (siehe Kapitel: [Benutzeroberfläche,](#page-37-0) Abschnitt: Schaltfläche ["Messung starten"\)](#page-63-1) automatisch ausgeführt.

![](_page_55_Picture_0.jpeg)

<span id="page-55-0"></span>9.3. Auswahl und Position des Prüfkörpers

![](_page_55_Figure_2.jpeg)

## <span id="page-55-1"></span>• Prüfkörper Typ

Der Prüfkörpertyp kann gewählt werden. Hierzu auf das Symbol " • " oder das Auswahlfeld klicken. Es öffnet sich eine Dropdown-Liste mit allen Prüfkörpertypen. Anschließend kann der gewünschte Eintrag gewählt werden.

![](_page_55_Picture_5.jpeg)

Aktuell werden folgende Prüfkörper unterstützt:

- CMM-Check 2.0
- ⚫ I.O.360 Check l
- I.O.360 Check m

Für jeden Prüfkörpertyp ist eine kostenpflichtige Lizenz notwendig. Ist diese nicht vorhanden, erscheint folgende Meldung:

![](_page_55_Picture_129.jpeg)

Eine gültige Lizenz kann mit dem Menüpunkt ["Hilfe"](#page-36-0) → ["Lizenz"](#page-36-2) beantragt werden.

Die Daten für den hier gewählten Prüfkörper können im Menüpunkt ["Extras"](#page-13-0) → ["Einstellungen"](#page-13-1) in der Registerkarte ["Prüfkörper"](#page-24-0) definiert werden.

![](_page_56_Picture_0.jpeg)

## <span id="page-56-1"></span>Prüfkörper Name

<span id="page-56-2"></span>Voraussetzung ist, dass im Menüpunkt ["Extras"](#page-13-0) → ["Einstellungen"](#page-13-1) in der Registerkarte ["Prüfkörper"](#page-24-0) mindestens ein Prüfkörpername definiert ist.

Vorbelegt ist dieses Feld mit dem unter Menüpunkt ["Extras"](#page-13-0) → [Einstellungen](#page-13-1) in der Registerkarte ["Prüfkörper"](#page-24-0) bei ["Prüfkörper](#page-24-3) Name" gewählten Prüfkörpernamen.

Bei Bedarf kann dieser Wert geändert werden. Hierzu auf das Symbol " $\blacktriangledown$ "

oder das Auswahlfeld klicken. Es öffnet sich eine Dropdown-Liste mit allen verfügbaren Prüfkörpernamen (siehe [oben\)](#page-56-2). Anschließend kann der gewünschte Eintrag gewählt werden.

![](_page_56_Picture_6.jpeg)

Wird ein anderer Prüfkörpername gewählt, wird dieser in der Registerkarte ["Prüfkörper"](#page-24-0) → [Prüfkörper Name](#page-24-3) (siehe oben) aktualisiert.

Wird der Mauszeiger über das Symbol " $\blacktriangledown$ " oder das Auswahlfeld bewegt,

erscheint ein Tooltip mit dem Hinweis: "Prüfkörper auswählen".

![](_page_56_Picture_10.jpeg)

Die Wahl des verwendeten Prüfkörpers

ist für die Messung und anschließende korrekte Auswertung in der der Software ["CMM Monitoring"](#page-24-4) zwingend notwendig.

Ist in diesem Feld kein Eintrag vorhanden (z.B.: unter Menüpunkt ["Extras"](#page-13-0)  $\rightarrow$ ["Einstellungen"](#page-13-1) in der Registerkarte ["Prüfkörper"](#page-24-0) kein Prüfkörpername definiert) kann die Messung nicht gestartet werden (siehe Kapitel: [Benutzeroberfläche,](#page-37-0) Abschnitt: [Schaltfläche "Messung starten"\)](#page-63-1).

#### <span id="page-56-0"></span>• Position des Prüfkörpers

Die Hinweise unter Kapitel: [Bedienung,](#page-7-1) Abschnitt: [Ergänzende Hinweise](#page-10-1) sind zu beachten.

Ist die Checkbox ["Mehrfachtaster"](#page-51-0) (siehe Kapitel: [Benutzeroberfläche,](#page-37-0) Abschnitt: **Auswahl und Ablauf der Tests**, Punkt: **Mehrfachtaster**) aktiv, ist dieses Feld nicht verfügbar.

Ist die Checkbox "Drehtisch" (siehe Kapitel: [Benutzeroberfläche,](#page-37-0) Abschnitt: [Auswahl und Ablauf der Tests,](#page-40-0) Punk: [Drehtisch\)](#page-49-1) aktiv, wird der Prüfkörper immer in einer definierten Position montiert und das Feld wird mit "Drehtisch" vorbelegt. Die Dropdown-Liste (siehe unten) ist nicht verfügbar.

Vorbelegt ist dieses Feld mit der zuletzt gewählten Position des Prüfkörpers.

Soll die Messung in einer anderen Position durchgeführt werden, muss diese

entsprechend hier definiert werden. Hierzu **Position des Prüfkörpers** auf das Symbol " v " klicken.

Es öffnet sich eine Dropdown-Liste mit verschiedenen Wahlmöglichkeiten. Anschließend kann der gewünschte Eintrag gewählt werden.

![](_page_56_Figure_22.jpeg)

![](_page_57_Picture_0.jpeg)

Wird der Mauszeiger über das Symbol " $\blacktriangledown$ " oder das Auswahlfeld bewegt, erscheint ein Tooltip mit dem

Hinweis: "Lage des Prüfkörpers auf dem KMG".

![](_page_57_Picture_3.jpeg)

Es ist zu beachten, dass für die gewählte Position geeignete Taster und Tastspitzen gewählt werden müssen (siehe Kapitel: [Benutzeroberfläche,](#page-37-0) Abschnitt: [Auswahl des Tasters und Tastsystems,](#page-38-0) Punkt: [Taster](#page-38-1) und [Tatspitze](#page-40-2)  [1](#page-40-2) sowie [Tastspitze 2.](#page-46-1)

Wird die Position des Prüfkörpers geändert, muss zwingend die Checkbox bei "Prüfkörper manuelle Ausrichtung" (siehe Kapitel: [Benutzeroberfläche,](#page-37-0) Abschnitt: Temperaturkompensation und manuelle Ausrichtung, Punkt: [Checkbox "Prüfkörper manuelle Ausrichtung"\)](#page-59-2) aktiviert werden.

Die Position ist abhängig von der Lage des Maschinenkoordinatensystems. Als Bezug wird die Nullfläche des Endmaßes am Prüfkörper gewählt.

Eine Grafik unterhalb des Eingabefeldes zeigt die schematisch gewählte Position .

Beispiel:

![](_page_57_Picture_9.jpeg)

Ist in diesem Feld kein Eintrag vorhanden (z. b.: mittels "Entf" gelöscht), kann die Messung nicht gestartet werden (siehe Kapitel: [Benutzeroberfläche,](#page-37-0) Abschnitt: [Schaltfläche "Messung starten"\)](#page-63-1).

Folgende Positionen des Prüfkörpers können gewählt werden:

<span id="page-57-0"></span>"X-Achse" oder "Y-Achse":

Der Prüfkörper wird liegend auf dem Tisch der Messmaschine montiert. Die Nullfläche des Endmaßes zeigt in die Richtung der gewählten Achse.

● Z-Achse:

Der Prüfkörper wird stehend auf dem Tisch der Messmaschine montiert. Die Nullfläche des Endmaßes zeigt in die Richtung der Z-Achse.

![](_page_57_Picture_16.jpeg)

![](_page_58_Picture_0.jpeg)

⚫ XY-Ebene:

Der Prüfkörper wird wie unter "X-Achse" [oder "Y-Achse"](#page-57-0) (siehe oben) liegend, jedoch um die Z-Achse gedreht, montiert.

• "XZ-Ebene" oder "YZ-Ebene":

Der Prüfkörper wird stehend auf dem Tisch der Messmaschine montiert. Die Nullfläche des Endmaßes zeigt, je nach gewählter Ebene, in Richtung der X-Achse oder Y-Achse.

<span id="page-58-0"></span>● Diagonale-0 (siehe Abbildung unten):

Der Prüfkörper wird stehend auf dem Tisch der Messmaschine montiert. Die Nullfläche des Endmaßes zeigt in die Richtung des Maschinennullpunktes.

⚫ Diagonale-1(siehe Abbildung unten):

Der Prüfkörper wird stehend auf dem Tisch der Messmaschine montiert. Die Position des Prüfkörpers ist gegenüber ["Diagonale-0"](#page-58-0) (siehe oben) mathematisch positiv (entgegen dem Uhrzeigersinn) um 90 Grad gedreht.

⚫ Diagonale-2 (siehe Abbildung unten):

Der Prüfkörper wird stehend auf dem Tisch der Messmaschine montiert. Die Position des Prüfkörpers ist gegenüber ["Diagonale-0"](#page-58-0) (siehe oben) mathematisch positiv (entgegen dem Uhrzeigersinn) um 180 Grad gedreht.

● Diagonale-3 (siehe Abbildung unten):

Der Prüfkörper wird stehend auf dem Tisch der Messmaschine montiert. Die Position des Prüfkörpers ist gegenüber ["Diagonale-0"](#page-58-0) (siehe oben) mathematisch positiv (entgegen dem Uhrzeigersinn) um 270 Grad gedreht.

![](_page_58_Picture_13.jpeg)

![](_page_59_Picture_0.jpeg)

## <span id="page-59-0"></span>9.4. Temperaturkompensation und manuelle Ausrichtung

**E** Temperaturkompensation

Prüfkörper manuelle Ausrichtung [T1A0B0]

<span id="page-59-1"></span>• Temperaturkompensation

Ist die Checkbox aktiviert, wird der unter Menüpunkt ["Extras"](#page-13-0)  $\rightarrow$  [Einstellungen](#page-13-1) in der Registerkarte ["Prüfkörper"](#page-24-0) bei Alpha [µm] definierte Wert berücksichtigt. Ist die Checkbox deaktiviert, erfolgt die Messung ohne Temperaturkompensation.

#### <span id="page-59-2"></span>• Checkbox "Prüfkörper manuelle Ausrichtung"

Diese Checkbox betrifft alle Tests. Details zu den einzelnen Tests sind im Kapitel: [Benutzeroberfläche,](#page-37-0) Abschnitt: [Auswahl und Ablauf der Tests,](#page-40-0) zu finden.

Werden die Tests erstmalig durchgeführt oder wurde die Position des Prüfkörpers noch nicht ermittelt, ist zwingend die Checkbox zu aktivieren.

Die unter Kapitel: [Benutzeroberfläche,](#page-37-0) Abschnitt: [Auswahl und Position des](#page-55-0)  [Prüfkörpers,](#page-55-0) Punkt: [Position des Prüfkörpers](#page-56-0) gewählte Position ist zu berücksichtigen.

Für die Messung wird der unter Abschnitt: [Auswahl und Ablauf der Tests,](#page-40-0) Punkt: [Prüfkugel und Lehrring](#page-40-1) → ["Tastpitze 1"](#page-40-2) gewählte Taststift verwendet und angezeigt. Voraussetzung ist, dass dort mindesten ein Test gewählt ist. Ist *kein* Test gewählt, wird der bei [Tastspitze 2](#page-46-1) (siehe weiter oben) gewählte Taststift verwendet. Für den ["Mehrfachtaster"](#page-51-0)-Test (siehe unten) gelten andere Regeln. Details zur manuellen Ausrichtung für den Mehrfachtaster-Test sind unten bei Checkbox ["Prüfkugel manuelle Ausrichtung"](#page-62-0) beschrieben.

Prüfkörper manuelle Ausrichtung [T1A0B0]

Wird der Mauszeiger über den Text bewegt, erscheint ein Tooltip mit dem Hinweis: "Artefakt CSY manuell einmessen".

![](_page_59_Picture_13.jpeg)

![](_page_59_Picture_14.jpeg)

Die im Folgenden beschriebenen Abläufe beziehen sich auf den [Prüfkörpertyp](#page-55-1) "I.O.360 Check m" (siehe unten). Kommt ein anderer Prüfkörpertyp zum Einsatz, können diese Abläufe hiervon abweichen.

![](_page_60_Picture_0.jpeg)

["Kugel Einzelpunkte"](#page-41-0), ["Kugel Scanning"](#page-42-0), ["Ring Einzelpunkte"](#page-44-0), ["Ring Scanning"](#page-45-0) und ["Stufenendmaß"](#page-46-0)

Nach Betätigen der Schaltfläche "Messung starten" (siehe Kapitel: [Benutzeroberfläche,](#page-37-0) Abschnitt: [Schaltfläche "Messung starten"\)](#page-63-1) wird bei aktivierter Checkbox vor der Messung die Ausrichtung wie folgt durchgeführt:

Die Tastkugel wird nacheinander manuell annähernd mittig über die drei Senkungen am Lehrring positioniert und jede Position bestätigt. Die Reihenfolge wird durch eingeprägte Kreise unter den jeweiligen Senkungen symbolisiert.

![](_page_60_Picture_4.jpeg)

Die Reihenfolge der Senkungen wird in PC-DMIS bildlich dargestellt.

![](_page_60_Figure_6.jpeg)

Im Anschluss wird an den drei Senkungen die Ausrichtung im CNC-Modus durchgeführt.

Ist nur ein Test gewählt, wird dieser jetzt im CNC – Modus ausgeführt.

Sind mehrere Tests gewählt, ist die Ausrichtung einmalig auszuführen und im Anschluss werden alle Tests nacheinander durchgeführt. Der Ablauf der jeweiligen Tests ist unter Kapitel: [Benutzeroberfläche,](#page-37-0) Abschnitt: [Auswahl und](#page-40-0)  [Ablauf der Tests,](#page-40-0) Punkt: [Prüfkugel und Lehrring](#page-40-1) un[d Stufendendmaß](#page-46-0) ausführlich beschrieben.

Ist in der Benutzeroberfläche (siehe Kapitel: [Benutzeroberfläche,](#page-37-0) Abschnitt: [Auswahl und Ablauf der Tests\)](#page-40-0) *kein* Test gewählt, wird *nur* die Ausrichtung (wie oben beschrieben) ausgeführt.

Wird die Position des Prüfkörpers auf der Messmaschine nicht verändert, kann die Checkbox deaktiviert und die Tests ohne manuelle Ausrichtung durchgeführt werden. Die Checkbox wird rot eingefärbt. Dies dient als Hinweis, dass die Messung sofort startet, ohne den Prüfkörper manuell auszurichten.

Prüfkörper manuelle Ausrichtung [T1A0B0]

![](_page_61_Picture_0.jpeg)

Ist das unter Kapitel: **Menüpunkt "Extras"**, Abschnitt: **Einstellungen**, Punkt: [Registerkarte "Erweitert"](#page-31-1) → Warnlimit für die letzte Speicherung der externen [Ausrichtung \(Minuten\)](#page-32-2) gesetzte Warnlimit überschritten, erscheint folgende

![](_page_61_Picture_2.jpeg)

Folgende Optionen können gewählt werden:

⚫ Ja

Das Fenster wird geschlossen und die zuletzt erzeugte Ausrichtung wird für die Messung verwendet.

**Nein** 

Das Fenster wird geschlossen und die manuelle Ausrichtung gestartet. Im Anschluss werden die gewählten Tests ausgeführt.

- ⚫ Abbrechen Das Fenster wird geschlossen und es wird keine weitere Aktion ausgeführt.
- [Drehtisch](#page-49-1)

Der Hinweis:

Nach Betätigen der Schaltfläche "Messung starten" (siehe Kapitel: [Benutzeroberfläche,](#page-37-0) Abschnitt: [Schaltfläche "Messung starten"\)](#page-63-1) wird bei aktivierter Checkbox vor der Messung die Ausrichtung wie folgt durchgeführt:

![](_page_61_Picture_11.jpeg)

wird mit "OK" bestätigt und am Nordpol der Kugel "A" ein Messpunkt aufgenommen. Anschließend wird die Kugel mit 5 Punkten im CNC-Modus gemessen.

Dieser Vorgang wird für Kugel "B" wiederholt.

Ist die Checkbox deaktiviert, wird diese rot eingefärbt. Dies dient als Hinweis, dass die Messung sofort startet, ohne den Prüfkörper manuell auszurichten.

Prüfkörper manuelle Ausrichtung [T1A0B0]

<span id="page-61-0"></span>![](_page_61_Picture_16.jpeg)

Es wird die letzte Ausrichtung für die Messung verwendet. Eine Überwachung des unter Kapitel: **[Menüpunkt "Extras",](#page-13-0) Abschnitt: Registerkarte "Erweitert"**, Punkt: [Warnlimit für die letzte Speicherung der externen Ausrichtung \(Minuten\)](#page-32-2)  definierten Zeitfensters findet nicht statt.

![](_page_62_Picture_0.jpeg)

<span id="page-62-0"></span>• Checkbox "Prüfkugel manuelle Ausrichtung"

Diese Checkbox ist verfügbar, wenn in der Benutzeroberfläche ["Mehrfachtaster"](#page-51-0) gewählt wurde. Details zu diesem Test sind im Kapitel: [Benutzeroberfläche,](#page-37-0) Abschnitt: [Auswahl und Ablauf der Tests,](#page-40-0) Punkt: ["Mehrfachtaster"](#page-51-0) zu finden.

Für die Messung wird der unter Abschnitt: [Auswahl und Ablauf der Tests,](#page-40-0) Punkt: → [Mehrfachtaster](#page-51-0) in der ersten Dropdown-Liste gewählte Taststift verwendet und angezeigt.

> Prüfkugel manuelle Ausrichtung  $[TIP1]$

Die im Folgenden beschriebenen Abläufe beziehen sich auf den [Prüfkörpertyp](#page-55-1) "I.O.360 Check m" (siehe unten). Kommt ein anderer Prüfkörpertyp zum Einsatz, können diese Abläufe hiervon abweichen.

Nach Betätigen der Schaltfläche "Messung starten" (siehe Kapitel: [Benutzeroberfläche,](#page-37-0) Abschnitt: [Schaltfläche "Messung starten"\)](#page-63-1) wird bei aktivierter Checkbox vor der Messung die Ausrichtung wie folgt durchgeführt: Die Prüfkugel wird manuell am Nordpol mit einem Punkt angetastet. Anschließend erfolgt eine Grobausrichtung mit 5 Punkten und anschließend die Feinausrichtung mit 25 Punkten.

Ist die Checkbox deaktiviert, wird diese rot eingefärbt. Dies dient als Hinweis, dass die Messung sofort startet, ohne den Prüfkörper manuell auszurichten.

Prüfkugel manuelle Ausrichtung [TIP1]

Es wird die letzte Ausrichtung für die Messung verwendet. Eine Überwachung des unter Kapitel: [Menüpunkt "Extras",](#page-13-0) Abschnitt: [Registerkarte "Erweitert",](#page-31-1) Punkt: [Warnlimit für die letzte Speicherung der externen Ausrichtung \(Minuten\)](#page-32-2)  definierten Zeitfensters findet nicht statt.

![](_page_62_Picture_10.jpeg)

![](_page_63_Picture_0.jpeg)

## <span id="page-63-0"></span>9.5. Schaltfläche "Messung starten"

Die gewählten in [Auswahl und Ablauf der Tests](#page-40-0) (siehe weiter oben) gewählten Tests werden ausgeführt.

<span id="page-63-1"></span>![](_page_63_Picture_3.jpeg)

Ist die Checkbox "KMG Check manuelle Ausrichtung" (siehe Kapitel: [Benutzeroberfläche,](#page-37-0) Abschnitt: Temperaturkompensation und manuelle Ausrichtung, Punkt: [Checkbox "Prüfkörper manuelle Ausrichtung"\)](#page-59-2) *aktiviert* und es sind *keine* Tests gewählt (siehe Kapitel: [Benutzeroberfläche,](#page-37-0) Abschnitt: [Auswahl und Ablauf der Tests\)](#page-40-0), wird lediglich die manuelle Ausrichtung für den Prüfkörper ausgeführt.

Ist die Checkbox "KMG Check manuelle Ausrichtung" (siehe Kapitel: [Benutzeroberfläche,](#page-37-0) Abschnitt: Temperaturkompensation und manuelle Ausrichtung, Punkt: [Checkbox "Prüfkörper manuelle Ausrichtung"\)](#page-59-2) *deaktiviert* und es sind *keine* Tests gewählt (siehe Kapitel: [Benutzeroberfläche,](#page-37-0) Abschnitt: [Auswahl und Ablauf der Tests\)](#page-40-0), erscheint folgender Hinweis:

![](_page_63_Picture_6.jpeg)

Nach Bestätigung der Meldung mittels "OK" kann mindestens ein Test gewählt und gestartet werden.

Ist im Feld "Prüfkörper Name" (siehe Kapitel: [Benutzeroberfläche,](#page-37-0) Abschnitt: [Auswahl und Position des Prüfkörpers,](#page-55-0) Punkt: [Prüfkörper Name\)](#page-56-1) kein Prüfkörper gewählt, erscheint folgender Hinweis:

![](_page_63_Picture_9.jpeg)

Nach Bestätigung der Meldung mittels "OK" kann ein Prüfkörper gewählt und die Messung gestartet werden.

![](_page_64_Picture_0.jpeg)

Ist im Feld "Position des Prüfkörpers" (siehe Kapitel: [Benutzeroberfläche,](#page-37-0) Abschnitt: [Auswahl und Position des Prüfkörpers,](#page-55-0) Punkt: [Position des](#page-56-0)  [Prüfkörpers\)](#page-56-0) keine Position gewählt, erscheint folgender Hinweis:

![](_page_64_Picture_2.jpeg)

Nach Bestätigung der Meldung mittels "OK" kann die Position gewählt und die Messung gestartet werden.

Während der Messung wird die Benutzeroberfläche minimiert und es können keine Änderungen vorgenommen werden (Checkboxen, Radiobutton etc. sind nicht verfügbar).

![](_page_65_Picture_0.jpeg)

# <span id="page-65-0"></span>10. Über Hexagon

Hexagon ist ein weltweit führender Anbieter von Sensor-, Software- und autonomen Lösungen. Wir nutzen Daten, um die Effizienz, Produktivität und Qualität von Anwendungen in der Industrie und der Produktion sowie in den Bereichen Infrastruktur, Sicherheit und Mobilität zu steigern.

Mit unseren Technologien gestalten wir zunehmend stärker vernetzte und autonome Ökosysteme im urbanen Umfeld wie auch in der Fertigung und sorgen so für Skalierbarkeit und Nachhaltigkeit in der Zukunft.

Der Geschäftsbereich Manufacturing Intelligence von Hexagon nutzt Daten aus Design und Engineering, Fertigung und Messtechnik als Basis für Lösungen zur Optimierung von Fertigungsprozessen. Weitere Informationen erhalten Sie auf [hexagonmi.com.](https://www.hexagonmi.com/)

Erfahren Sie mehr über Hexagon (Nasdaq Stockholm: HEXA B) unter [hexagon.com.](https://www.hexagon.com/) Folgen Sie uns auch auf [@HexagonAB.](https://twitter.com/HexagonAB)